**CHINO** 

### MR2041 シリーズ ハンディロガー データ読み取りソフトウェア Version 5.00

取扱説明書

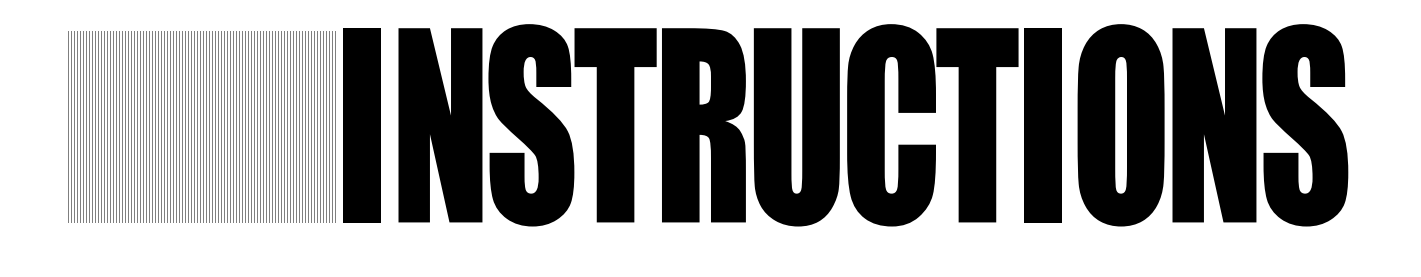

この取扱説明書は、必ず本製品の近くに 大切に保管してください。

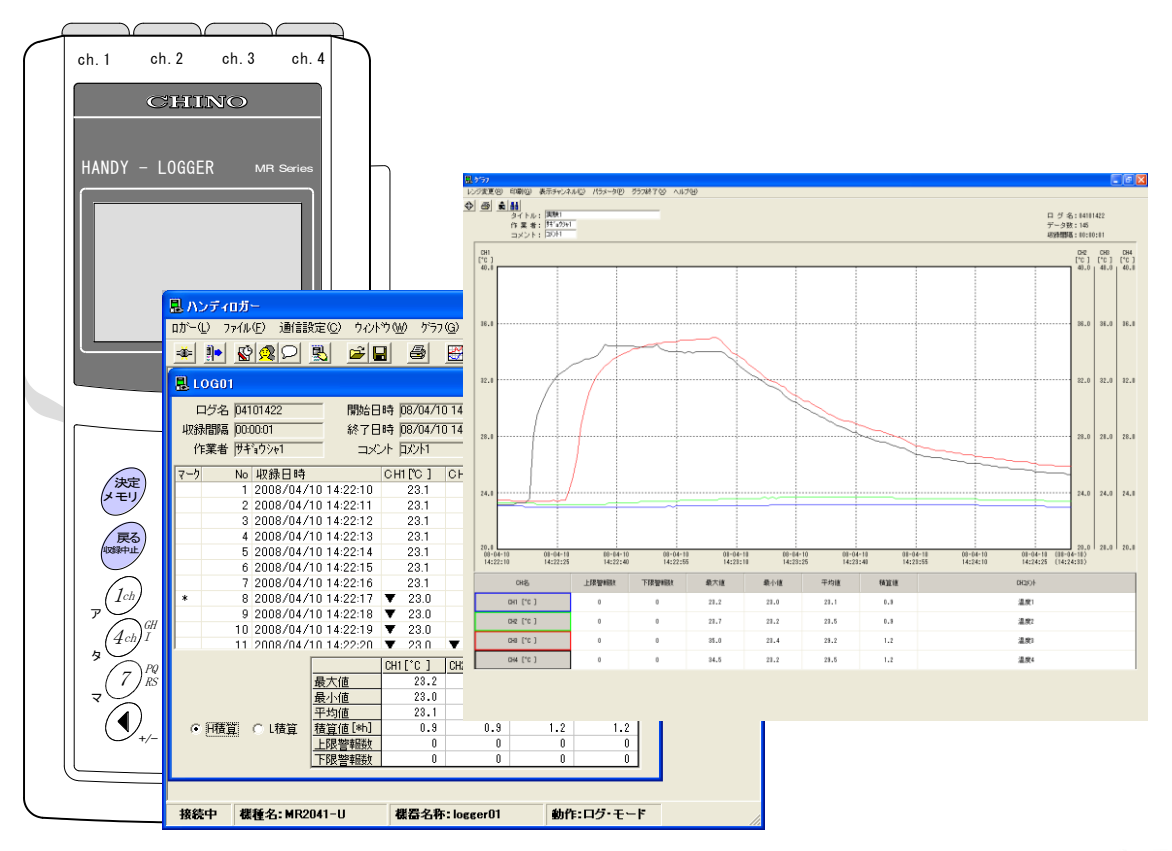

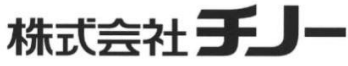

### はじめに

このたびはハンディロガー・データ読み取りソウトウェアをお買い上げ頂きありがとうございます。本製品を安全に ご利用いただくために、ご使用の前にこの取扱説明書を十分お読みになり、正しい取扱方法や注意事項をご 確認ください。またお読みになった後も、本書を大切に保管してください。

### ご使用になる前に

本製品を開封したら、すぐに梱包内容をご確認ください。不足している場合は、お買い求めの販売店または 弊社営業所までご連絡ください。

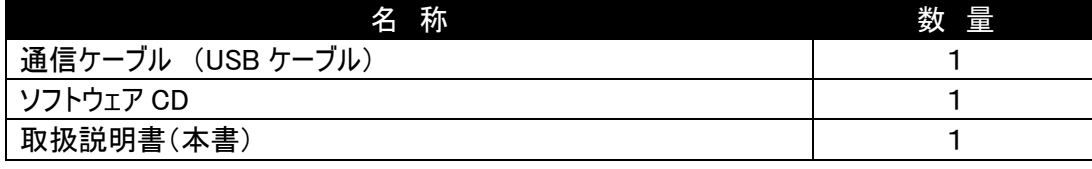

### ■この取扱説明書について

・この取扱説明書の一部又は全部を、無断で転載、記載することは固くお断りします。

- ・本書の内容については、将来予告なしに変更することがあります。
- ・本書に記載の図は、強調、簡素化および省略している場合があります。
- ・本書の内容について、もしご不審な点や誤記/記載もれなどがございましたら、お買い求めの販売店または 弊社営業所までご連絡ください。
- ・本文中に使われている会社名・商品名は、各社の商標または登録商標です。

### ■免責について

・本製品の使用により、お客様または第三者が損害およびいかなる間接的損害に対しても、弊社は責任を 負いかねますのでご了承ください。

### ■動作環境

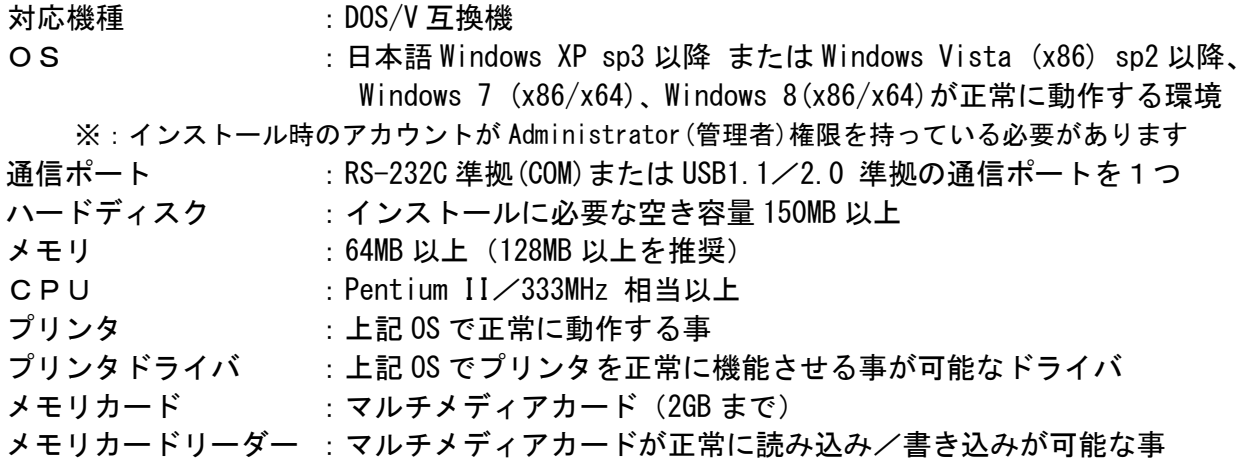

・「Microsoft」,「Windows」,「Internet Explorer」は、米国 Microsoft 社の商標または登録商標です。 ・「Intel」,「Pentium」は、米国 Intel 社の商標または登録商標です。

### 安全上のご注意

●本書で示した注意事項は、安全に関する重要な内容を記載しておりますので、十分ご理解のうえ、必ず守っ てください。

●この取扱説明書では、本製品を安全にご使用いただくために、次のような表示と記号で注意事項を示していま す。

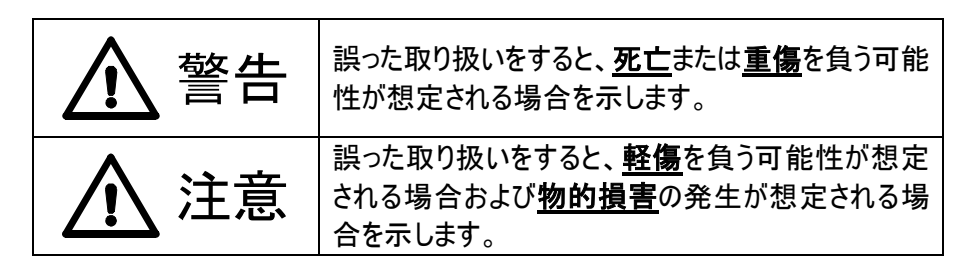

#### 【安全上のご注意】

- ●通信ケーブルを本来の用途以外に使用しないでください。
- ●通信ケーブルの接続は濡れた手で行わないでください。感電する恐れがあります。
- ●通信ケーブルを接続する時は、ロガー本体および通信ケーブルが濡れたまま行わないでください。 感電またはショートによる発火の恐れがあります。
- ●通信ケーブルを接続した状態では、ロガー本体や通信ケーブルに水などがかからないように ご注意ください。感電またはショートによる発火の恐れがあります。

## 注意

●通信ケーブルやCDを直射日光の当たる場所や高温な場所に近づけないでください。また長時間 高温となる車内などに放置しないでください。変色や変形および破損の恐れがあります。

●本製品と併せてご使用になる製品を取り扱う際も、本書の安全に関する指示事項に従ってください。これら の指示事項に反する扱いをされた場合、弊社は安全性を保証いたしません。

### 使用上のご注意

- ●CD の保管は、直射日光を避けて、埃・ゴミや水などの液体が付着しないように注意してください。
- ●CD のお取り扱いには十分ご注意ください。データ面およびレーベル面にキズが付くとデータの読み取りができなく なります。
- ●通信ケーブルには無理な負荷をかけないようにお取り扱いください。ケーブルの着脱はコネクタ部を持ってまっすぐ 挿入または引き抜いてください。ケーブルやロガー本体を破損する恐れがあります。
- ●通信ケーブルを水などで濡らさないでください。濡れた場合は十分乾燥してから使用してください。
- ●通信ケーブルを接続した状態では、ロガーや通信ケーブルに水などがかからないようにご注意ください。接続中 はロガー本体の防水機能が得られません。
- ●テレビや電子レンジ、無線機などの強い静電気や電磁波を発生するものに近づけないでください。誤動作や故 障の原因になります。

### 目 次

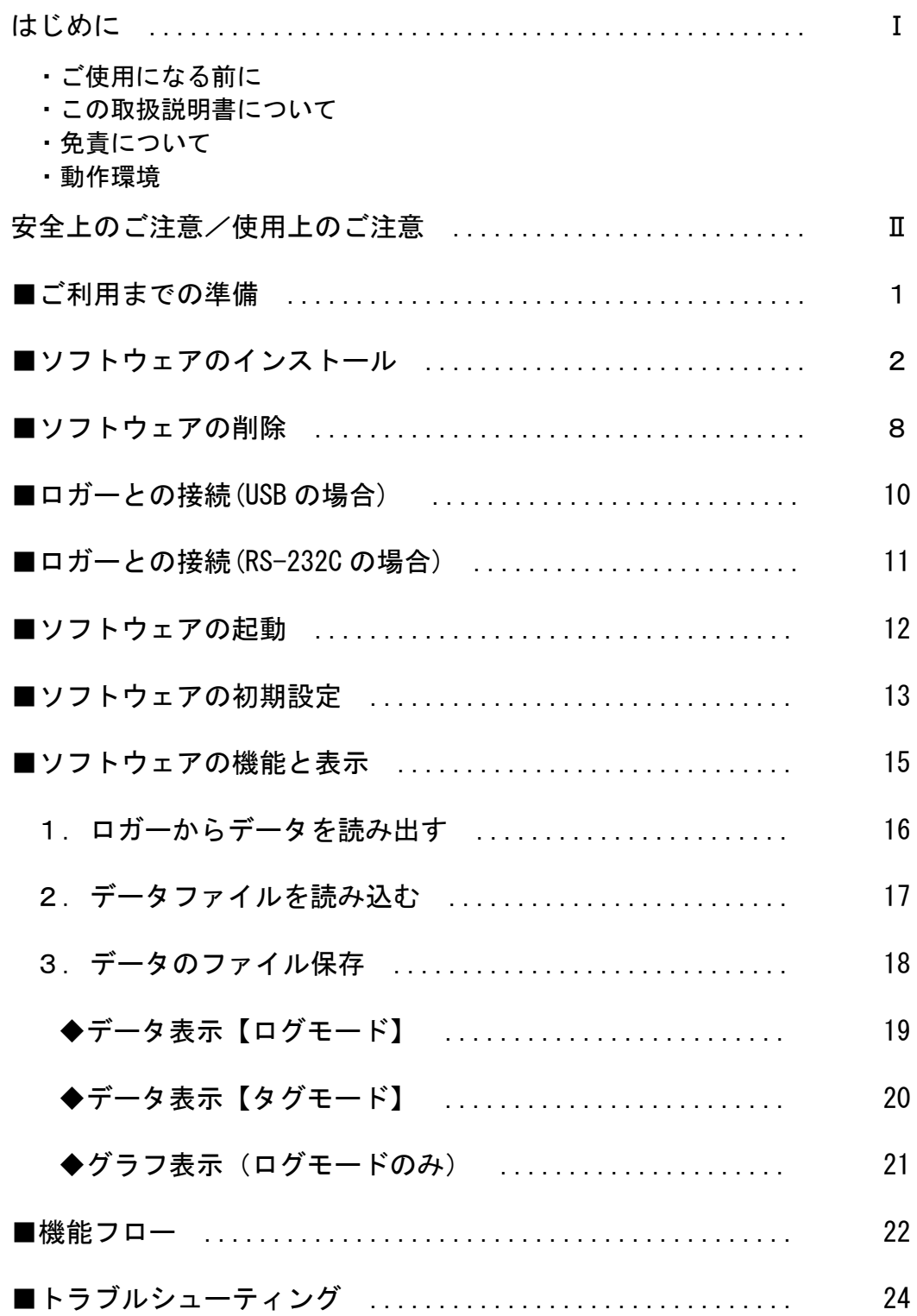

### ■ご利用までの準備

本ソフトウェアをご利用頂くための準備について解説します。

以前のバージョンのソフトウェアが

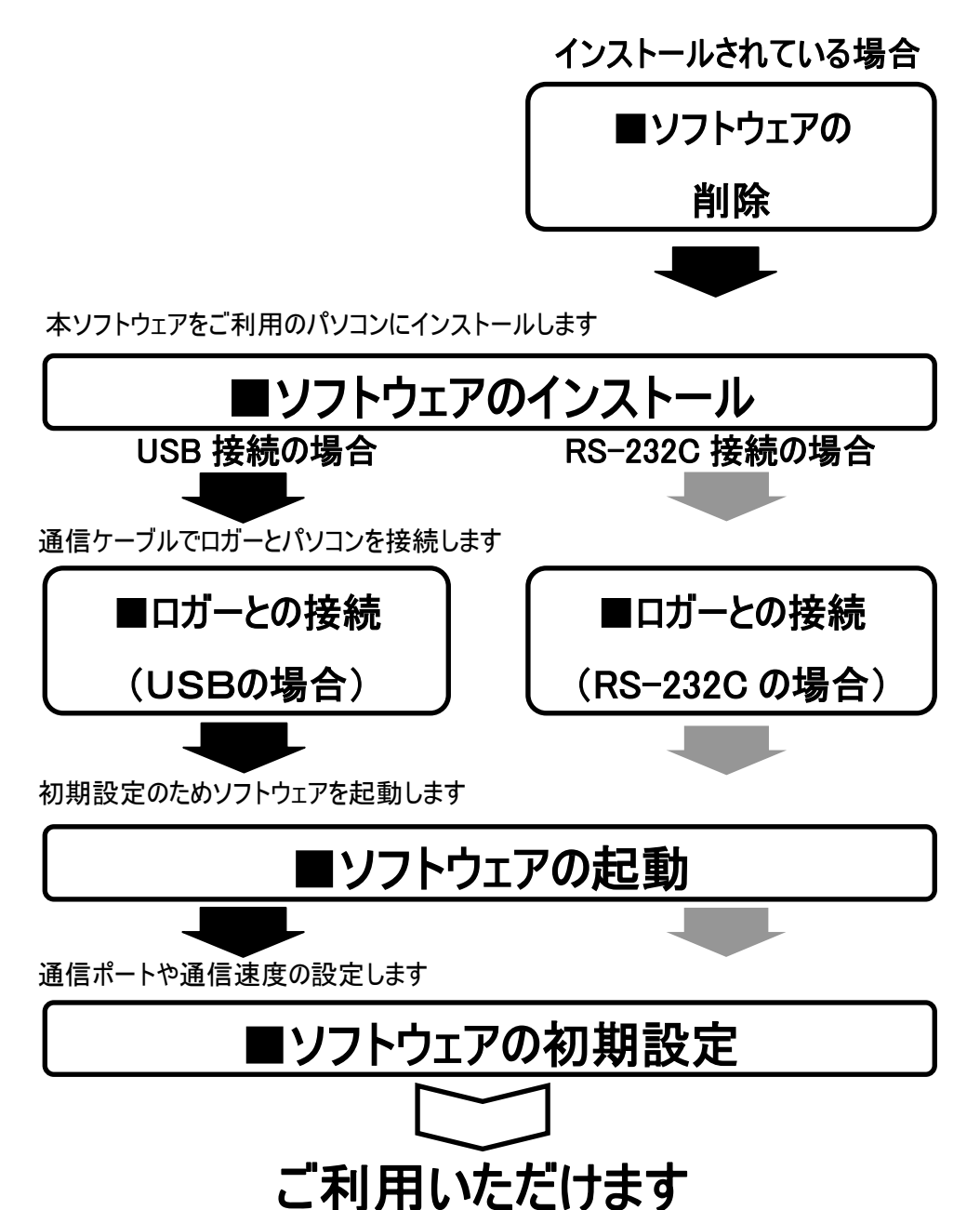

### ■ソフトウェアのインストール

ソフトウェアのインストール手順を解説します。

#### 1.パソコンを起動し、Windowsを立ち上げる

※本ソフトウェアを初めてご使用になる場合は、この段階で本体をUSBポートに接続しないでください。

接続した場合は以下のメッセージが表示されますが、「キャンセル」または「後で再確認します」を選択 してください。 (Windows 7、8 は選択の必要はありません。)

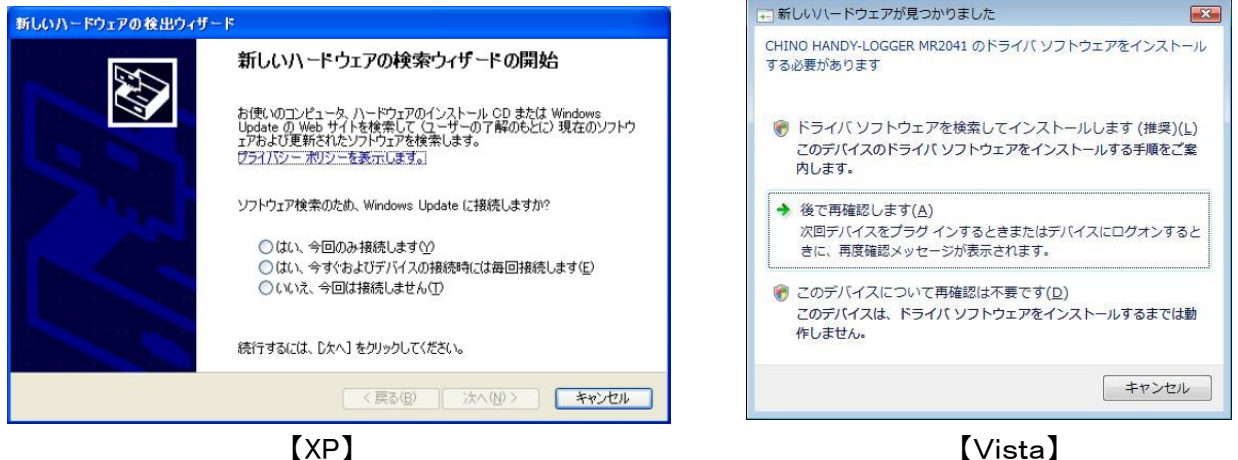

- ・インストール時に他のアプリケーションが動作していると、影響を受ける場合がありますので起動して 八 いるアプリケーションはすべて終了しておいてください。
- ・Windows Vista/7/8 をお使いの場合は、UAC制御機能により、インストーラの起動時に確認画面 が表示される事があります。この画面が表示された場合は「許可」ボタンをクリックしてください。
- ・以前のバージョンのハンディロガー・データ読み取りソフトウェアがインストールされている場合は、「■ ソフトウェアの削除」を参考にアンインストールを行ってください。以前のバージョンのソフトウェアがイ ンストールされていると、正常に動作しない場合があります。

#### 2.CDドライブに付属のソフトウェアCDをセットする

自動でセットアッププログラムが起動します。

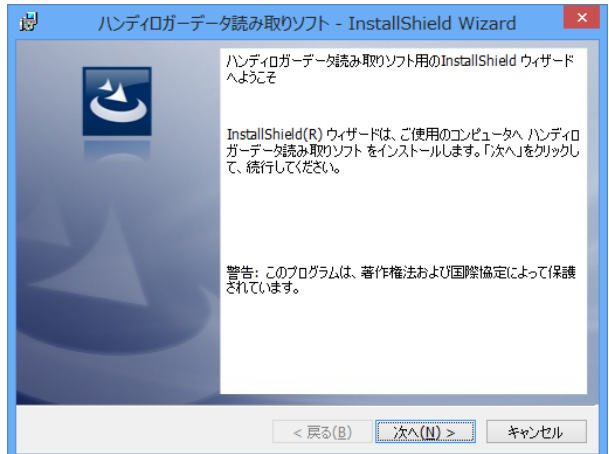

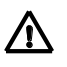

△ CDをセットしてもインストールが始まらない場合はCDに収録されている「setup.exe」ファイルをダブルク リックして起動します。

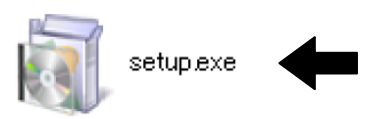

以下の画面が表示された場合は「setup.exe の実行」をクリックしてください。

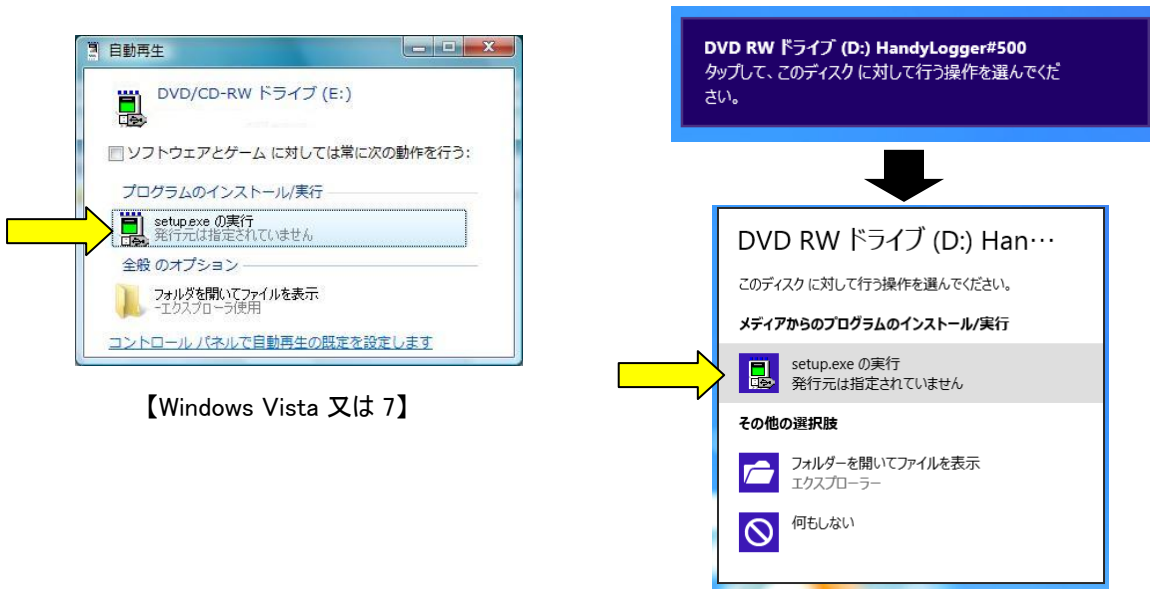

【Windows 8】

Windows Vista/7/8 をお使いの場合は、以下の画面が表示される事があります。 「許可(A)」をクリックして次に進みインストールを実行してください。

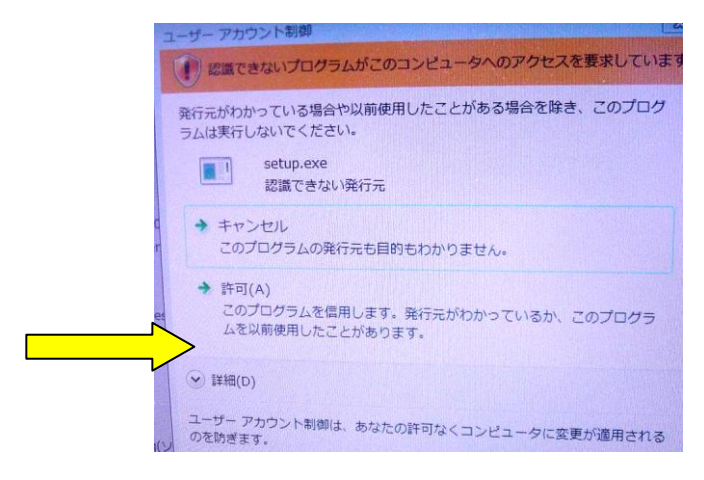

#### 3.「使用許諾契約の確認」

使用許諾契約書をご確認の上、「同意します」を選択し次に進みます。

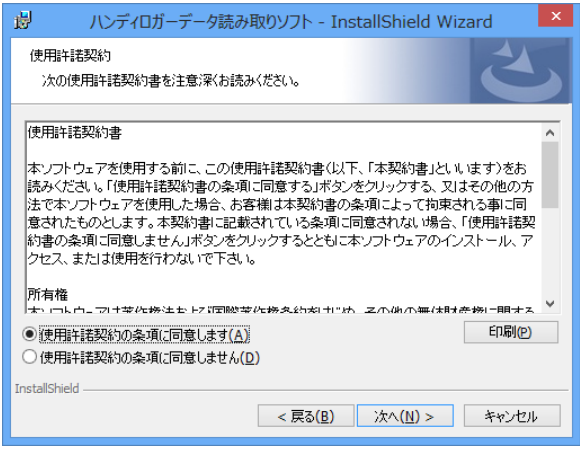

### 4.「ユーザー情報の入力」

以下の画面を表示します。

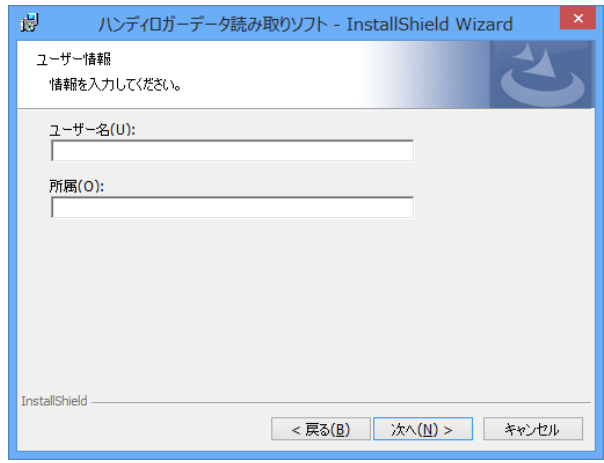

ユーザー情報の入力を行います。既定ではログインしているユーザー情報が表示されます。 「次へ」で先に進みます。

#### 5.「インストール フォルダの選択」

以下の画面を表示します。

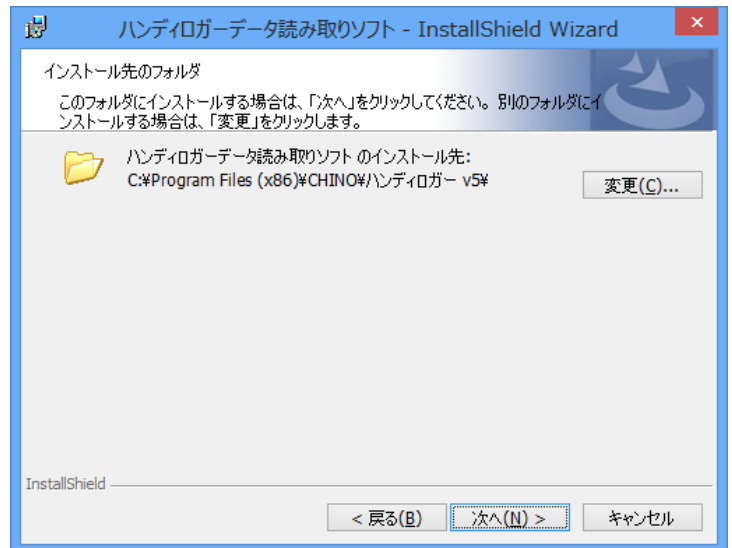

インストールするフォルダを指定します。既定では「C:\Program Files\CHINO\ハンディロガー v5」が作成さ れて、ここにインストールされます。このままで良ければ「次へ」で先に進みます。

表示されるドライブ番号(「C:\」など)は、ご使用のパソコンによって変わる場合があります。お使いの △ パソコン環境に合わせて読みかえてください。

#### 6.「セットアップタイプの確認」

以下の画面を表示します。「完全」を選択して、[次へ]をクリックしてください。

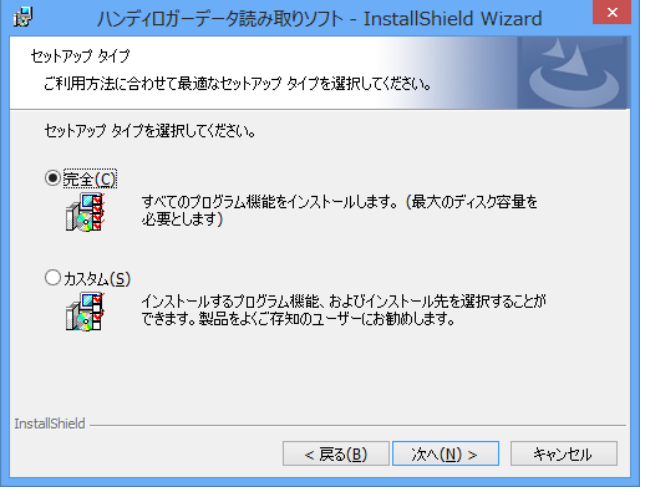

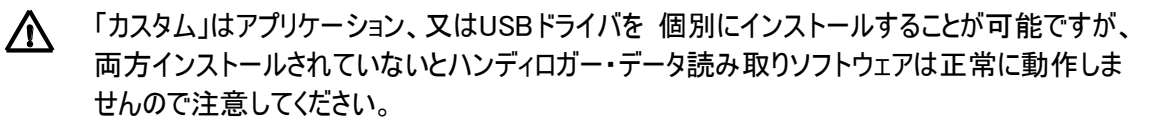

#### 7.「インストールの確認」

以下の確認画面が表示されます。「インストール」ボタンでインストールを開始します。

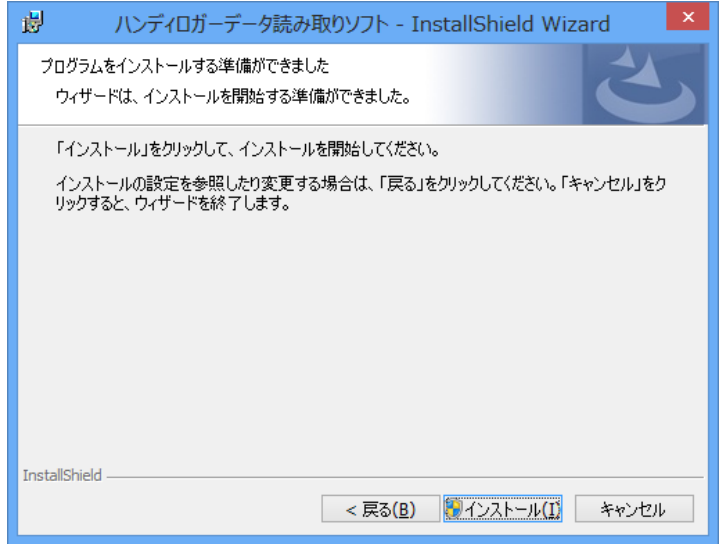

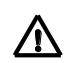

インストール時に他のアプリケーションが動作していると、影響を受ける場合がありますので起動して いるアプリケーションはすべて終了しておいてください。

#### 8.「ハンディロガー・・・をインストールしています」

#### インストールが始まります。

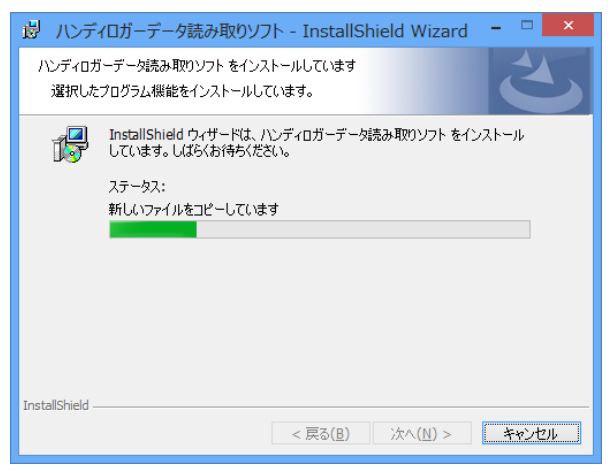

インストールの途中で、以下のどちらかの画面が表示されますが、「続行」または「インストール」をクリックしてください。

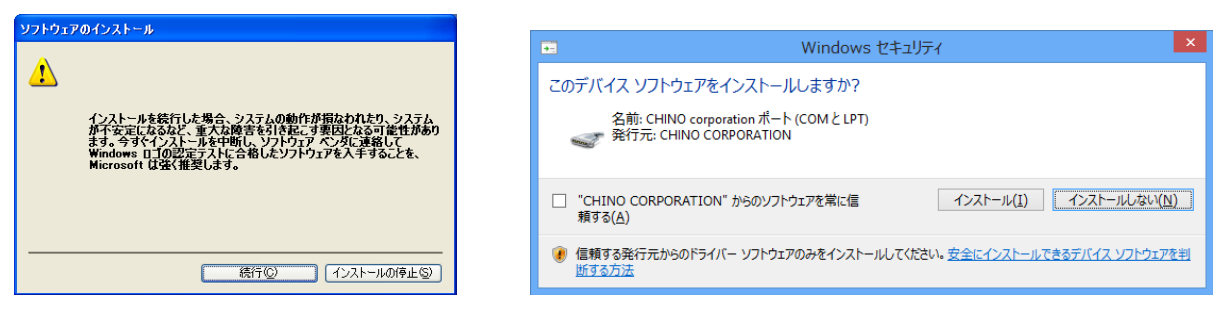

Windows XP で本体を接続しながらインストールを実行すると以下のメッセージが表示されますが、「続行」をクリックしてく ださい。

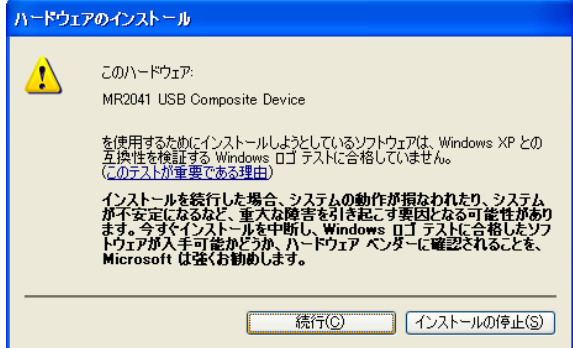

インストールが終了すると以下の画面を表示します。確認したら「完了」ボタンを押して終了します。

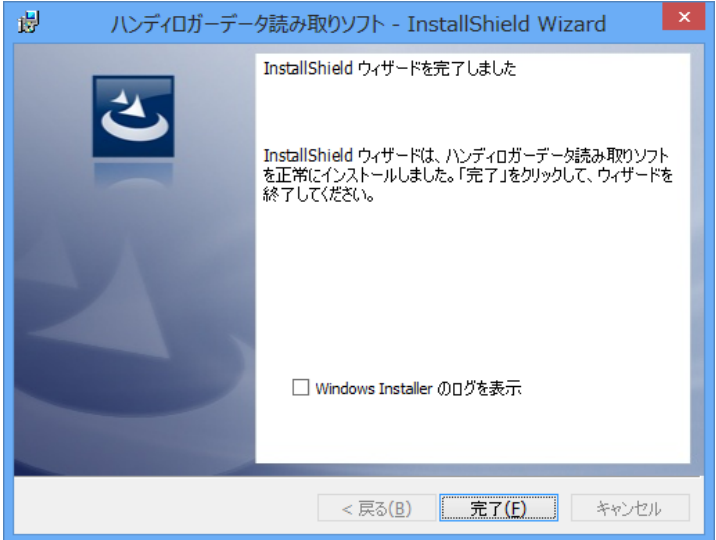

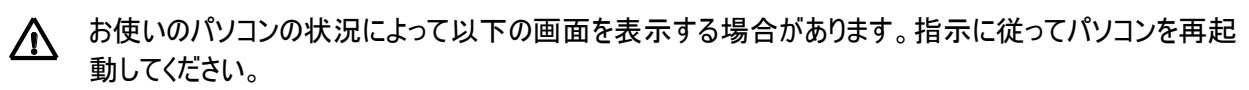

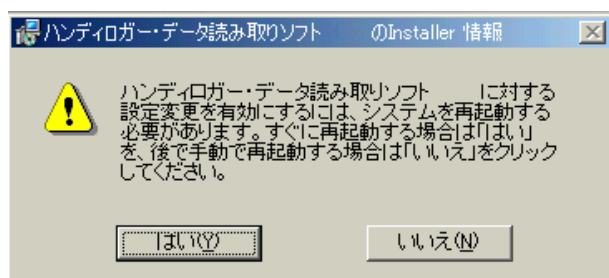

### ■ソフトウェアの削除

パソコンから本ソフトウェアを削除(アンインストール)する方法を説明します。

#### 1.「スタート」ボタンから「コントロールパネル」を選択する

\*Windows 8 の場合はそのまま次に進んでください。

プログラムの追<br>- 加と削除

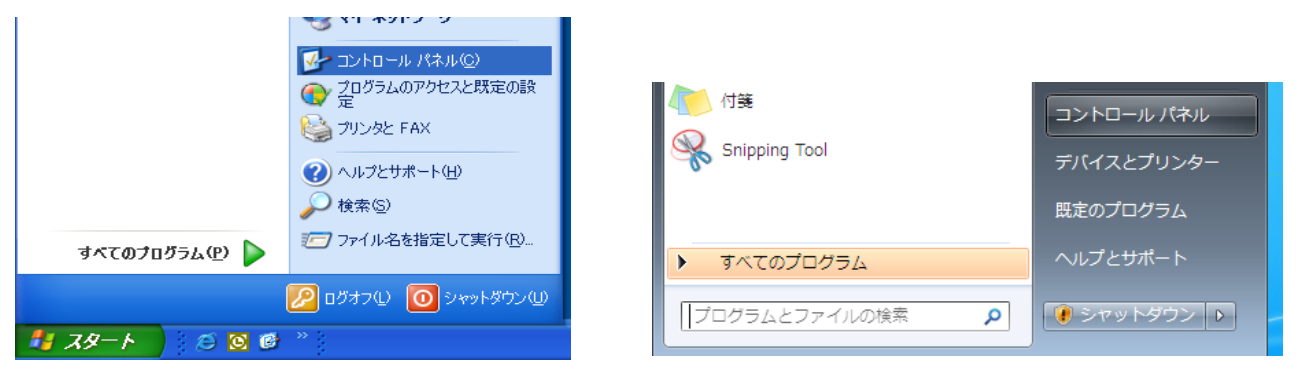

2.「プログラムの追加と削除」(又は「プログラムのアンインストール」、「アンインストール」)を起動する

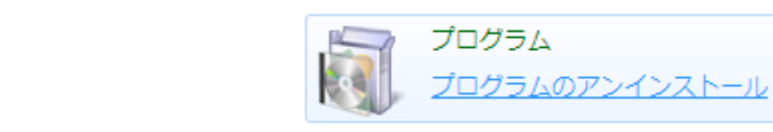

Windows8の場合は画面上にある「ハンディロガー・データ読み取りソフト」を右クリックして、 画面下に表示されるメニューから「アンインストール」を選択します。

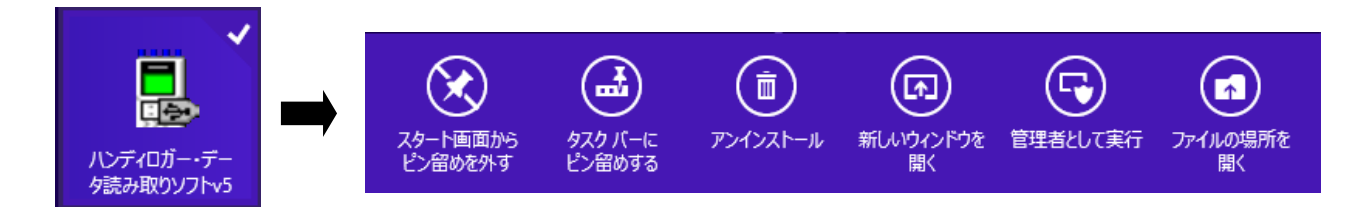

3.「ハンディロガー・データ読み取りソフト」を選択して「削除」(Vista、7、8 では「アンインストール」)ボタンを押す

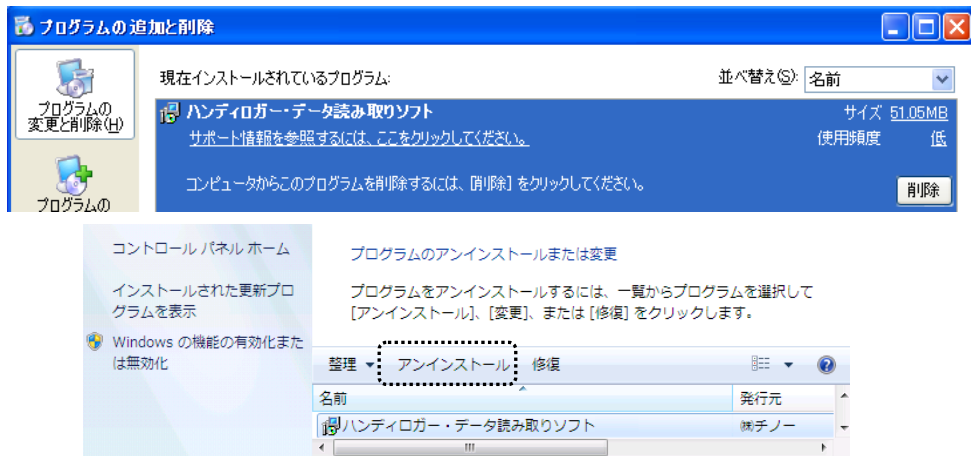

#### 4. 削除するプログラム名を確認して「はい」ボタンを押す

削除が始まると以下のダイアログを表示し、完了すると「プログラムの追加と削除」ダイアログのリストから 本ソフトウェアが削除されますので、ダイアログを閉じて終了します。

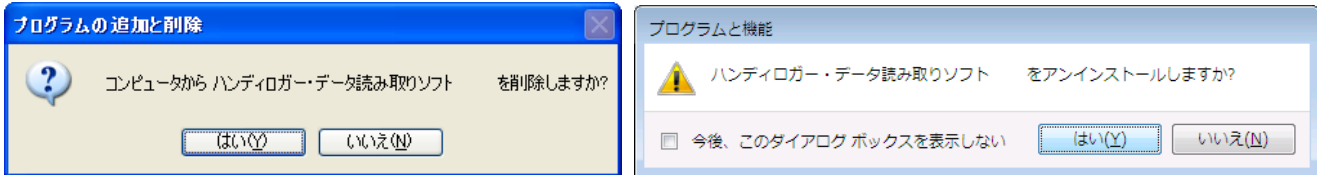

### ■ロガーとの接続 (USB の場合)

ロガーと接続して通信を行うには、付属の通信ケーブルを使用します。 ※MR2041 および MR2041-M をご使用の場合は、次項「■ロガーとの接続(RS-232C の場合)」をご参照ください

【パソコン側】 パソコンのUSBポートに通信ケーブルのAコネクタを接続する

取り外すときはプラグを持って引き抜いてください。ケーブルを引っ張らないでください。

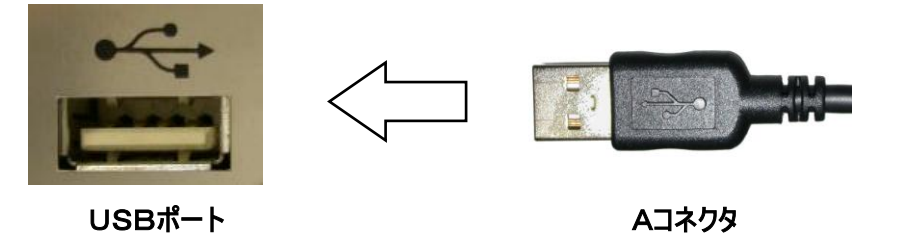

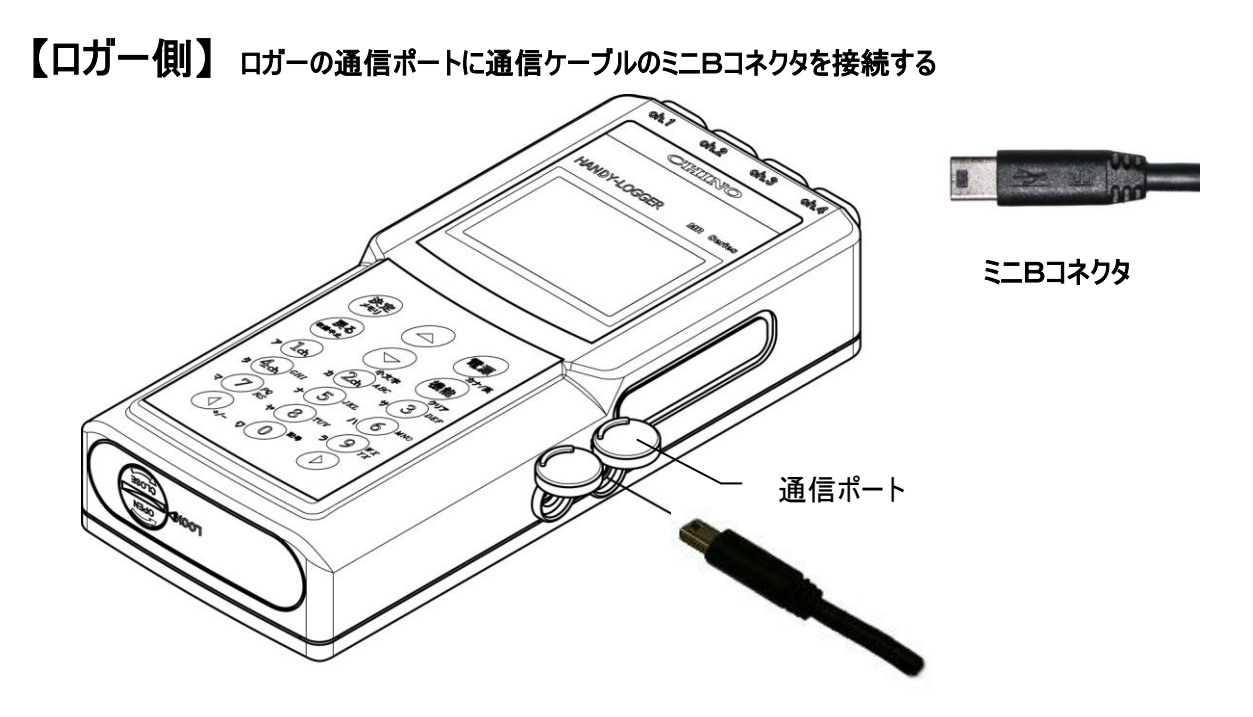

「PC」の刻印のある通信ポートの蓋を開け、ミニ B コネクタをポート内にしっかり奥まで挿入してください。

・取り外すときはプラグを持って引き抜いてください。ケーブルを引っ張らないでください。  $\triangle$ ・接続には付属の通信ケーブルを使用してください。指定以外のものは使用しないでください。 ・通信ケーブルの使用中には防滴性能は維持されません。

・通信ケーブルを使用しない時は、防滴性能を維持するために蓋をしっかり閉めてください。

### ■ロガーとの接続 (RS-232C の場合)

ロガーと接続して通信を行うには、付属の通信ケーブルを使用します。

【パソコン側】 パソコンの COM ポートに通信ケーブルの DSUB9ピンコネクタを接続する

・通信ケーブルの接続はパソコンの電源を切ってから行ってください。 ΛN<sub>Γ</sub> ・取り外すときはプラグを持って引き抜いてください。ケーブルを引っ張らないでください。

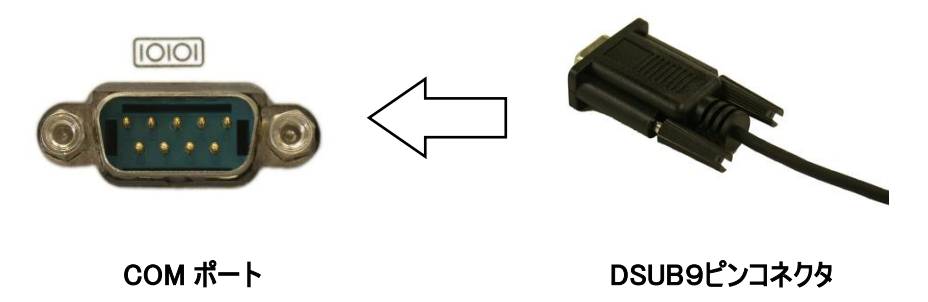

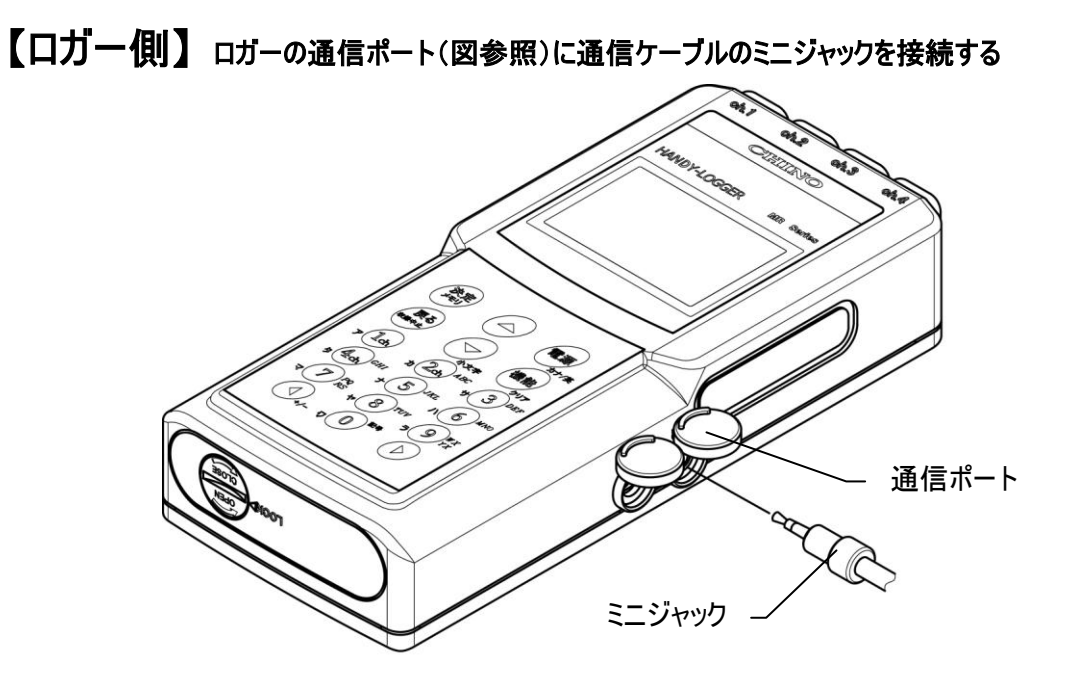

「232C」もしくは「PC」の刻印のある通信ポートの蓋を開け、ミニジャックをポート内にしっかり奥まで挿入して ください。

・取り外すときはプラグを持って引き抜いてください。ケーブルを引っ張らないでください。  $\bigwedge$ 

・接続には付属の通信ケーブルを使用してください。指定以外のものは使用しないでください。 ・通信ケーブルの使用中には防滴性能は維持されません。

・通信ケーブルを使用しない時は、防滴性能を維持するために蓋をしっかり閉めてください。

### ■ソフトウェアの起動

ソフトウェアの起動方法を説明します。

#### 【方法1】デスクトップのアイコンをダブルクリックする

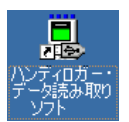

【方法2】データファイルをダブルクリックする

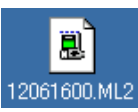

#### 【方法3】「スタート」→「すべてのプログラム」→「CHINO」→「ハンディロガー v5」から選択する

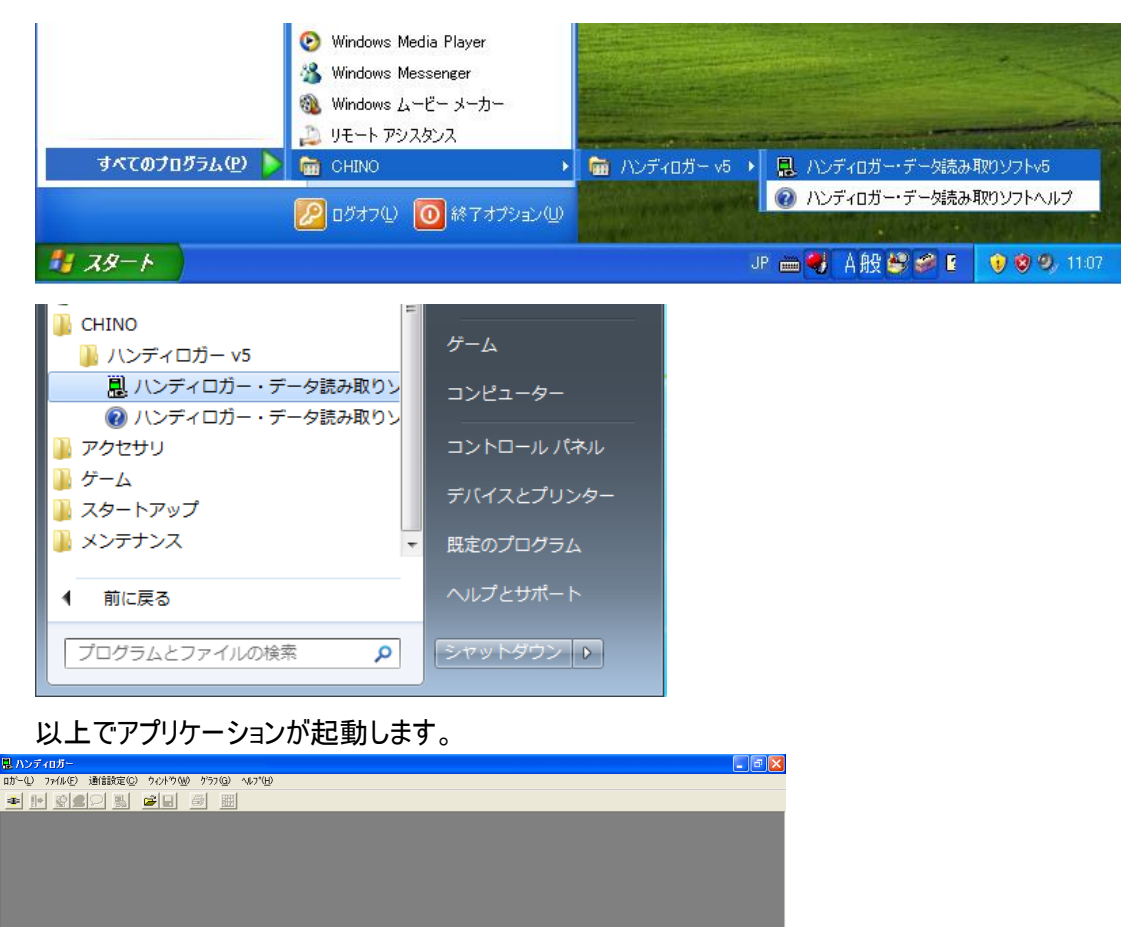

**未接続 概種名:** | 概器名称:  $b$ 

### ■ソフトウェアの初期設定

本ソフトウェアのインストールが終了したら、まず「通信設定」を行ってください。パソコンが使用する通信 ポートを指定します。

#### 1.ロガーとパソコンをケーブルで接続する

「■ロガーとの接続」の要領でロガーをパソコンと接続します。 またロガーを通信が可能な「通信モード」にしてください。 ロガーの表示画面にツウシン スタンバイ]が表示されていない場合は通信が出来ません。

#### 【ロガーの準備】

①ロガーを通信ケーブルで正しく接続します。 ②ロガーの電源を入れ通信モードにします。通信モードに移行するには ・ホーム画面を表示します。 ・「機能」キーを押して基本メニューを表示します。 ・「▲」、「▼」キーで[ツウシン]を選択し、「決定」キーを押します。 以上でロガーの表示画面に[ツウシン スタンバイ]が表示され通信が可能となります。

#### 2.本ソフトウェアを起動する

#### 3. メニューの「通信設定」→「自動設定」を選択する

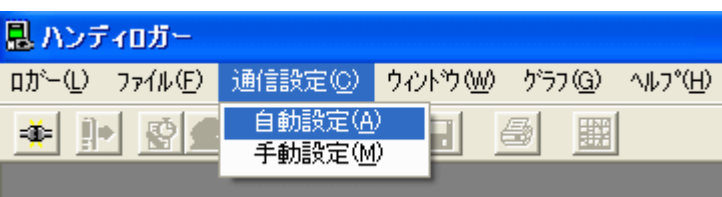

4.ケーブル接続を確認して「OK」ボタンを押す

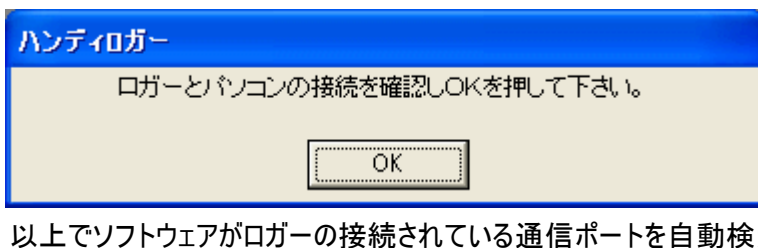

索します。検索に成功すると以下のダイ アログを表示します。(COM6に接続した場合)

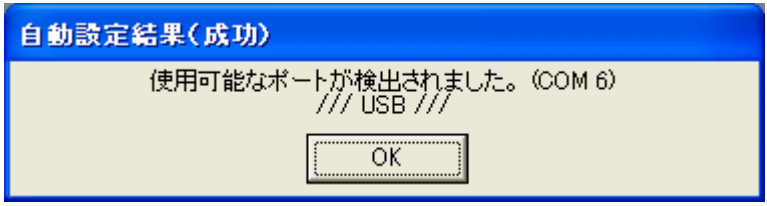

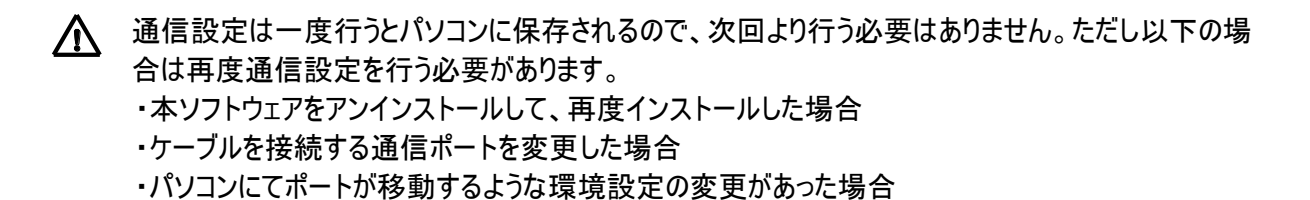

ケーブル接続やロガーの通信モードが正しく行われているのに接続に失敗した時は、再度、通信設定を行 ってください。

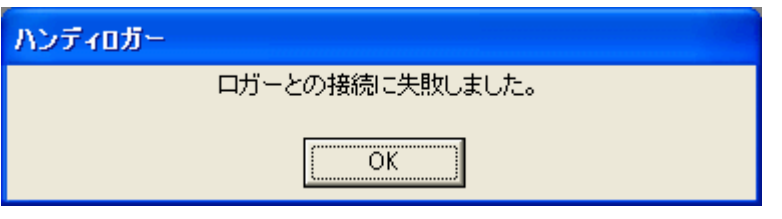

#### ×自動設定が働かない場合

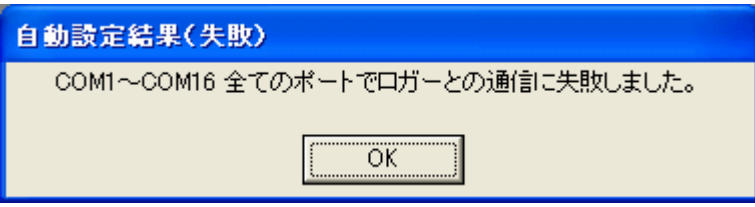

通信設定の自動設定で上記の表示が現れて通信ポートが見つからない場合は、「通信設定」→「手動 設定」を行ってみてください。

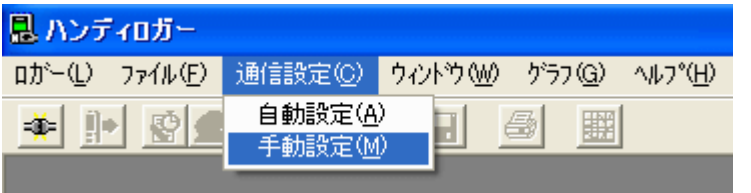

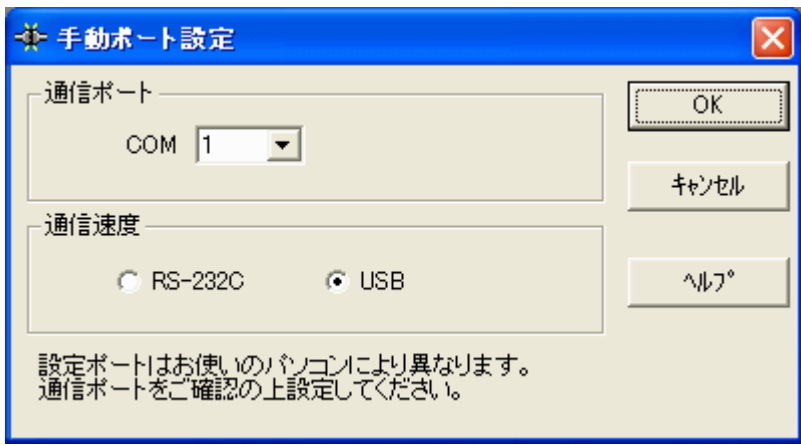

### ■ソフトウェアの機能と表示

本ソフトウェアの基本的な機能と表示を説明します。

#### 機能・表示および操作の詳細はソフトウェアのヘルプを参照ください。

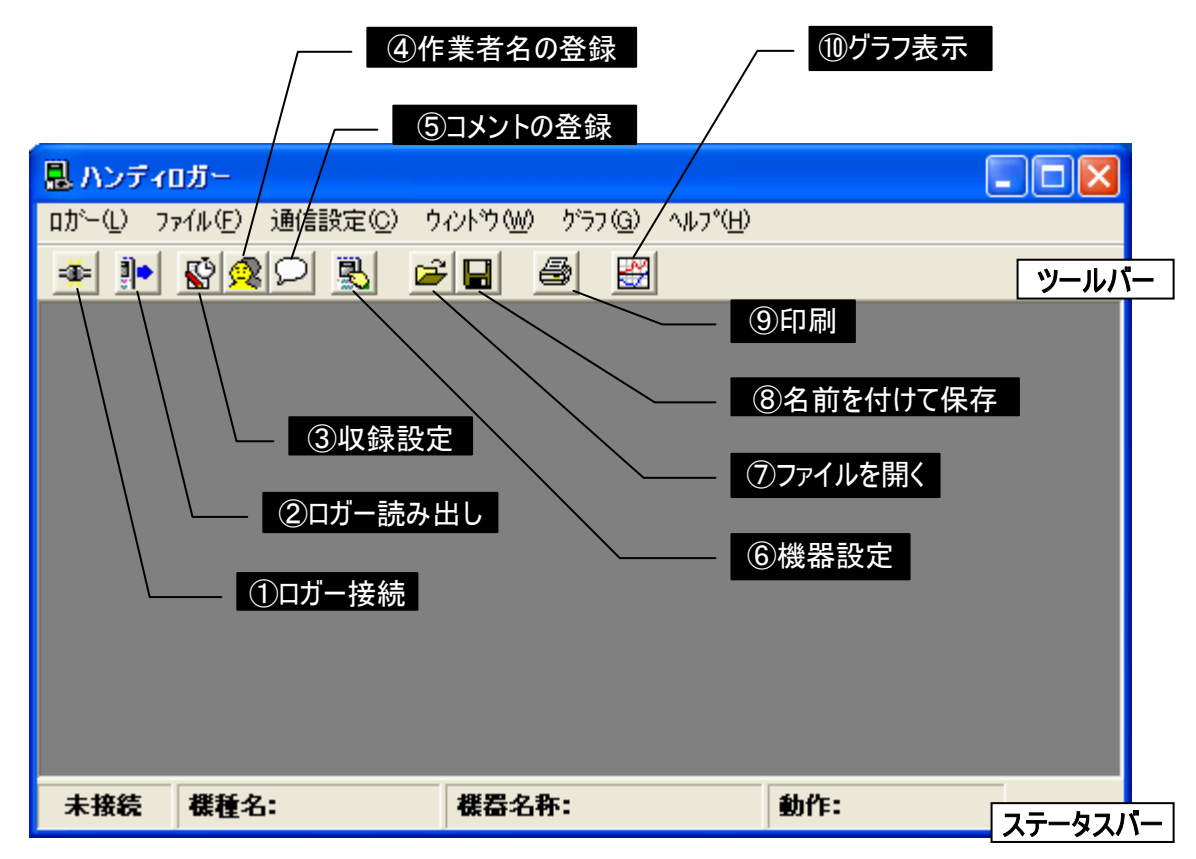

ツールバー

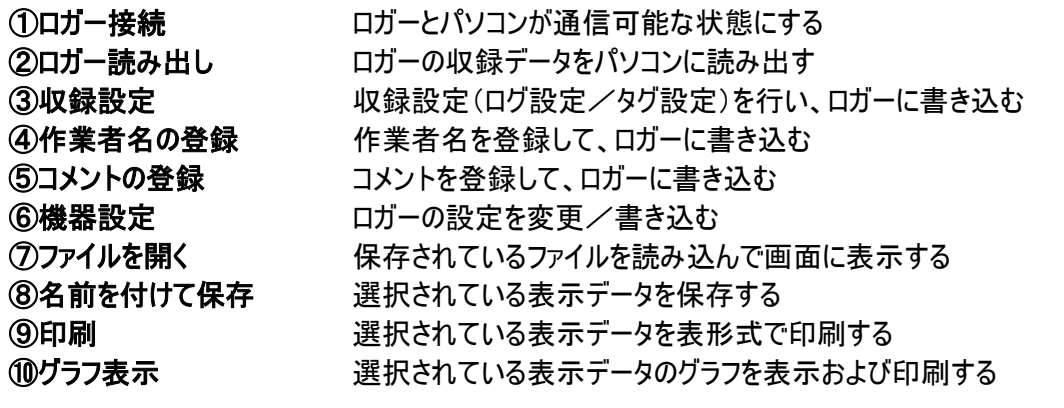

#### ステータスバー

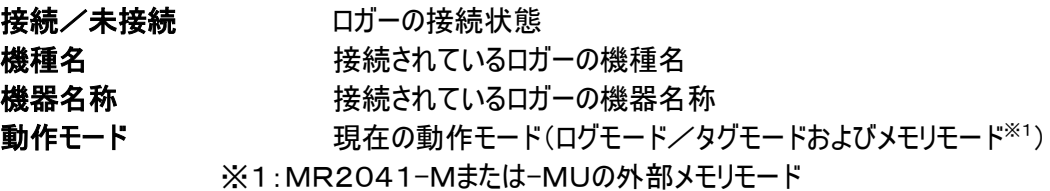

#### 1.ロガーからデータを読み出す

ロガーから通信で収録データを読み出す場合は以下の手順で行います。 なお、メモリカードに直接収録したデータ(MR2041-M、MU)は、通信で読み出すことはできません。 「2. データファイルを読み込む」を参考にデータを読み込んでください。

- 1.メニューのロガー(L) →ロガー接続(J) を選択するか、ツールバーのロガー接続ボタン を押して、ロガー を接続状態にします。
	- ロガーと通信するにはロガーを通信可能な「通信モード」にしてください。
		- 【ロガーの準備】
		- ①ロガーを通信ケーブルで正しく接続します。
		- ②ロガーの電源を入れ通信モードにします。通信モードに移行するには
			- ・ホーム画面を表示します。
			- ・「機能」キーを押して基本メニューを表示します。
			- ・「▲」、「▼」キーで[ツウシン]を選択し、「決定」キーを押します。

以上でロガーの表示画面に[ツウシン スタンバイ]が表示され通信が可能となります。

2. メニューのロガー(L) →ロガー読み出し(R) を選択するか、ツールバーのロガー読み出しボタン 訓• を押して、 「読み出すデータの選択」ダイアログを表示します。

選択するか、ツールバーのロガー接続ボタン ミミ を押して、ロガーを接続状態にしてください。

「ロガーとの接続が失われました。」と表示される場合は、再度メニューのロガー(L)→ロガー接続(J)を

ログモードの場合

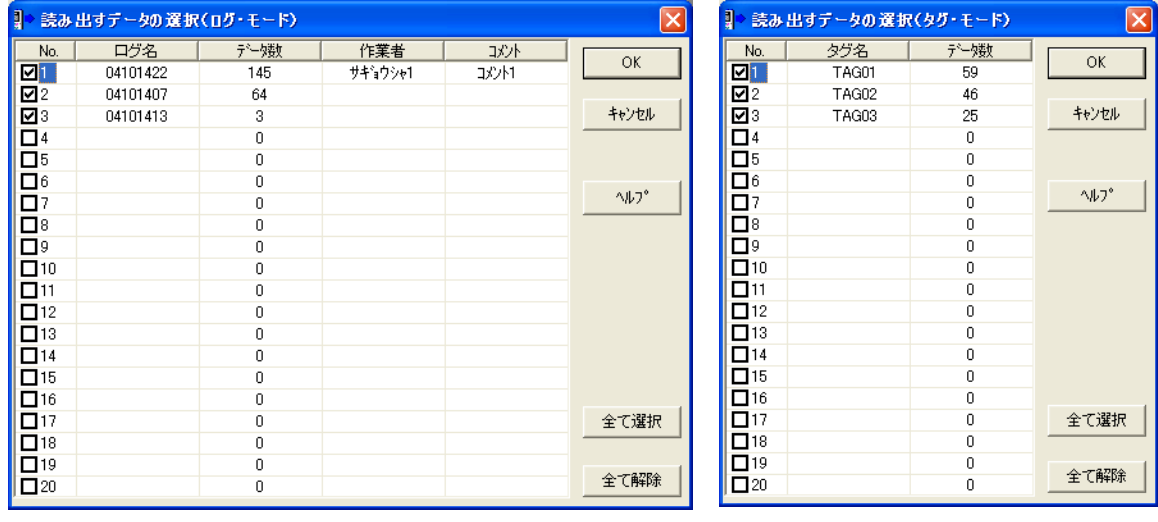

3.読み出したいログまたはタグの「No.」チェックボックスをチェックしてOKボタンを押します。

### 2.データファイルを読み込む

メモリカード(マルチメディアカード)に直接収録したデータ、またはディスクにファイルとして保存してあるデータ を読み込むには、以下の手順で行います。

- メモリカードに収録されたデータファイルを読み込むには、お使いのパーソナルコンピュータにマルチメデ ィアカードが読み込みおよび書き込み可能なメモリスロットを持つか、または正常に動作するマルチメ ディアカードに対応したメモリカードリーダーが接続されている必要があります。マルチメディアカードの 読み込みまたは書き込みが可能か確認するには、ご利用になるパーソナルコンピュータまたはメモリ カードリーダーの取扱説明書をご確認ください。
- 1. メニューのファイル(F) →開く(O) を選択するか、ツールバーのファイルを開くボタン | <del>β</del> を押して、「フ ァイルを開く」ダイアログを表示します。

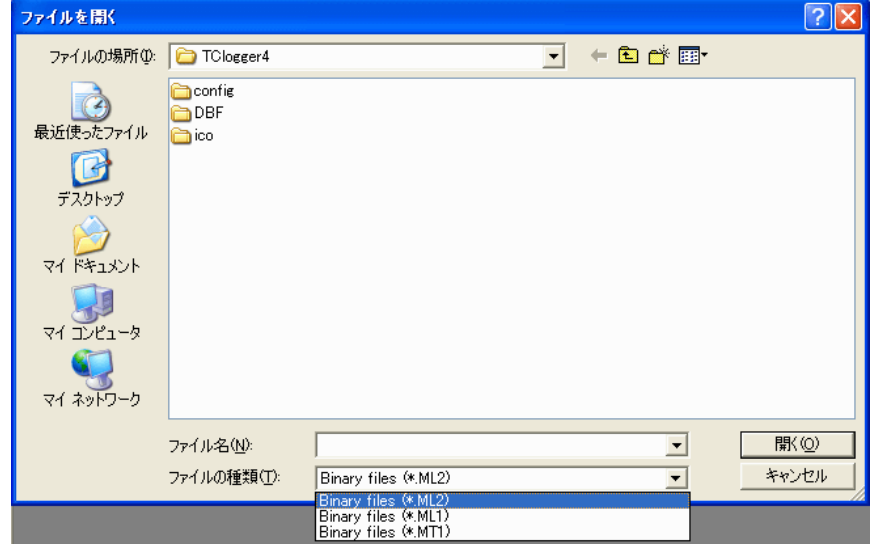

- 2.読み込みたいファイル形式を「ファイルの種類(T):」で選択します。
- 3.読み込みたいファイルがある場所を「ファイルの場所(I):」で選択します。
- 4.読み込みたいファイルを選択して「開く(O)」ボタンを押します。以上でファイルが読み込まれます。 →データを表示します。(「◆データ表示【ログモード】」または「◆データ表示【タグモード】」を参照)

読み込み可能なファイル形式

本ソフトウェアで読み込み可能なファイル形式は以下の通りです。

拡張子 ML1:ログモードのデータファイル ハンディロガーデータ読み取りソフトバージョン1および2で保存したファイル形式 拡張子 ML2 : ログモードのデータファイル メモリカードに直接収録したデータファイル。またはハンディロガーデータ読み取りソフ トバージョン3および4、5で保存したファイル形式 拡張子 MT1:タグモードのデータファイル

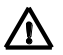

テキスト形式(拡張子 CSV)で保存したファイルは、本ソフトウェアで読み込むことはできません。テ キスト形式で保存したファイルを開くには、対応したソフトウェアをお使いください。

### 3.データのファイル保存

本ソフトウェアに読み込んだデータをディスクに保存するには、以下の手順で行います。

- 1.グラフ表示画面が表示されている場合は、グラフ終了(X)でグラフ画面を閉じます。
- 2.複数のデータが読み込まれてデータ表示されている場合は、保存したいデータを選択します。データを選 択するには、メニューのウィンドウ(W) を選択して表示されるリストから選択するか、該当データの表示画面 のタイトルバーをクリックします。
- 3. メニューのファイル(F) →名前を付けて保存(A) を選択するか、ツールバーの ■■ ボタンを押して、 「名前を付けて保存」ダイアログを表示します。

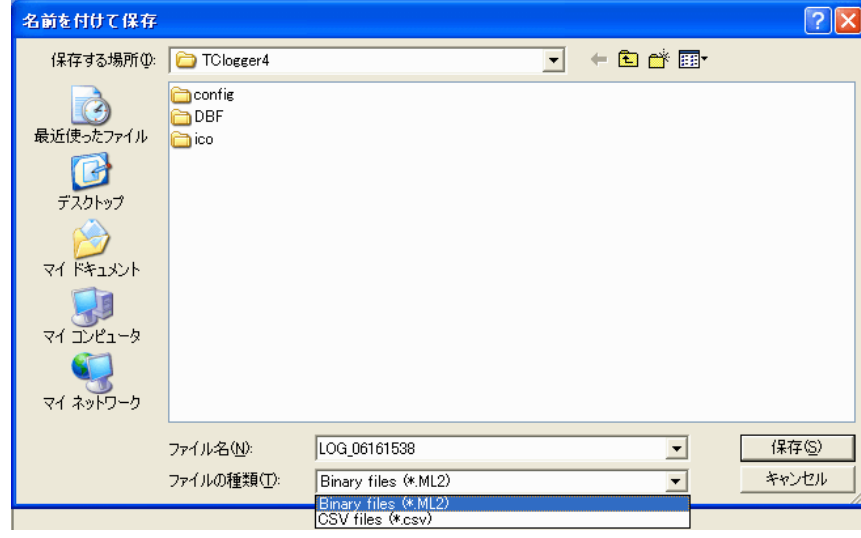

4.保存したいファイル形式を「ファイルの種類(T):」で選択します。

- 5. 保存したい場所を「保存する場所(I):」で選択します。
- 6.ファイル名を「ファイル名(N):」に入力して「保存(S)」ボタンを押します。以上でファイルが保存されます。

#### 保存可能なファイル形式

本ソフトウェアで保存可能なファイル形式は以下の通りです。

拡張子 ML2:ログモードのデータ専用形式ファイル 拡張子 MT1:タグモードのデータ専用形式ファイル 拡張子 CSV:テキスト形式ファイル(ログモード/タグモードのどちらでも保存可能)

 $\Delta$ 

・テキスト形式(拡張子 CSV)は、ログモード/タグモードどちらでも選択できますが、ファイルのデー タ内容は異なります。

・テキスト形式で保存したデータは本ソフトウェアで読み込むことはできません。大切なデータは専用 形式での保存も併用されることをおすすめします。

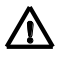

・収録に使用しているメモリカードに保存しないでください。ロガーにおいてメモリ残量を正しく判断で きなくなる可能性があります。

### ◆データ表示【ログモード】

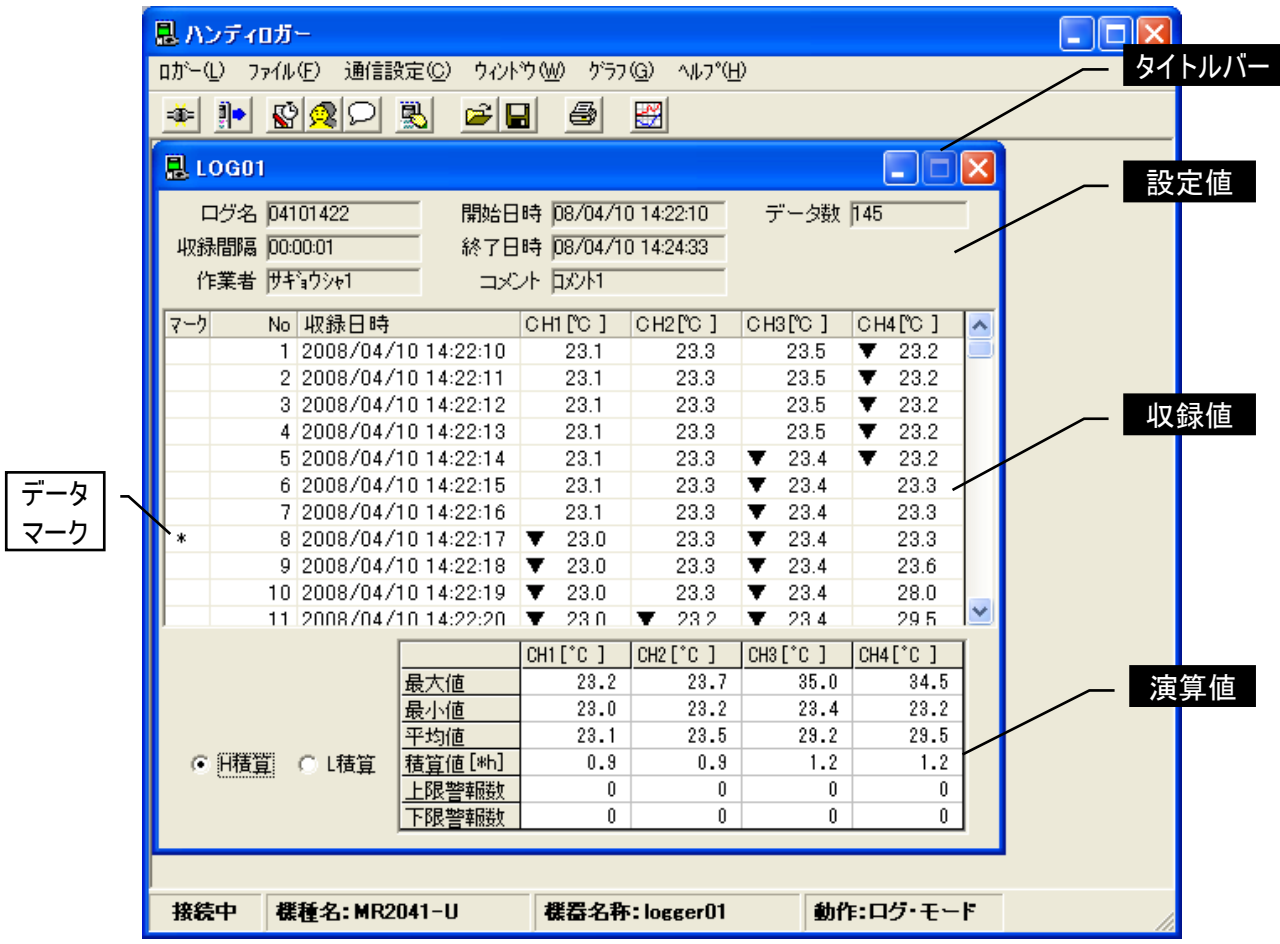

タイトルバーにはロガーから読み出したデータの場合は「LOG□□」(01~20)、ファイルから読み込んだデータの 場合はそのファイルがある場所(パス)が表示されます。

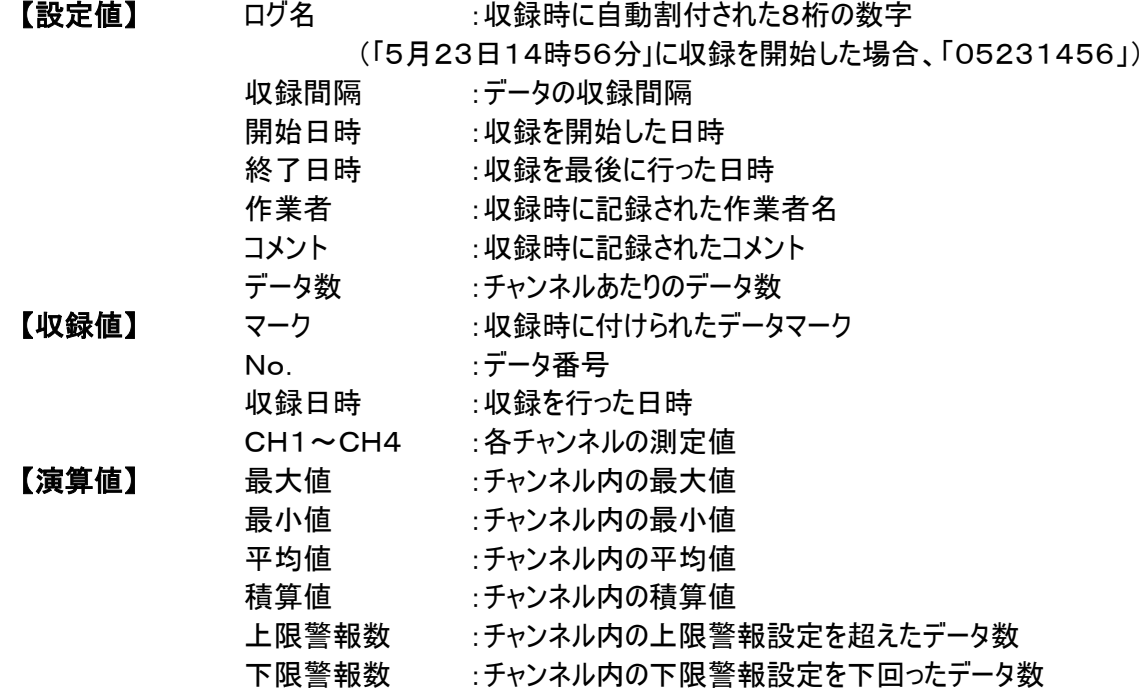

### ◆データ表示【タグモード】

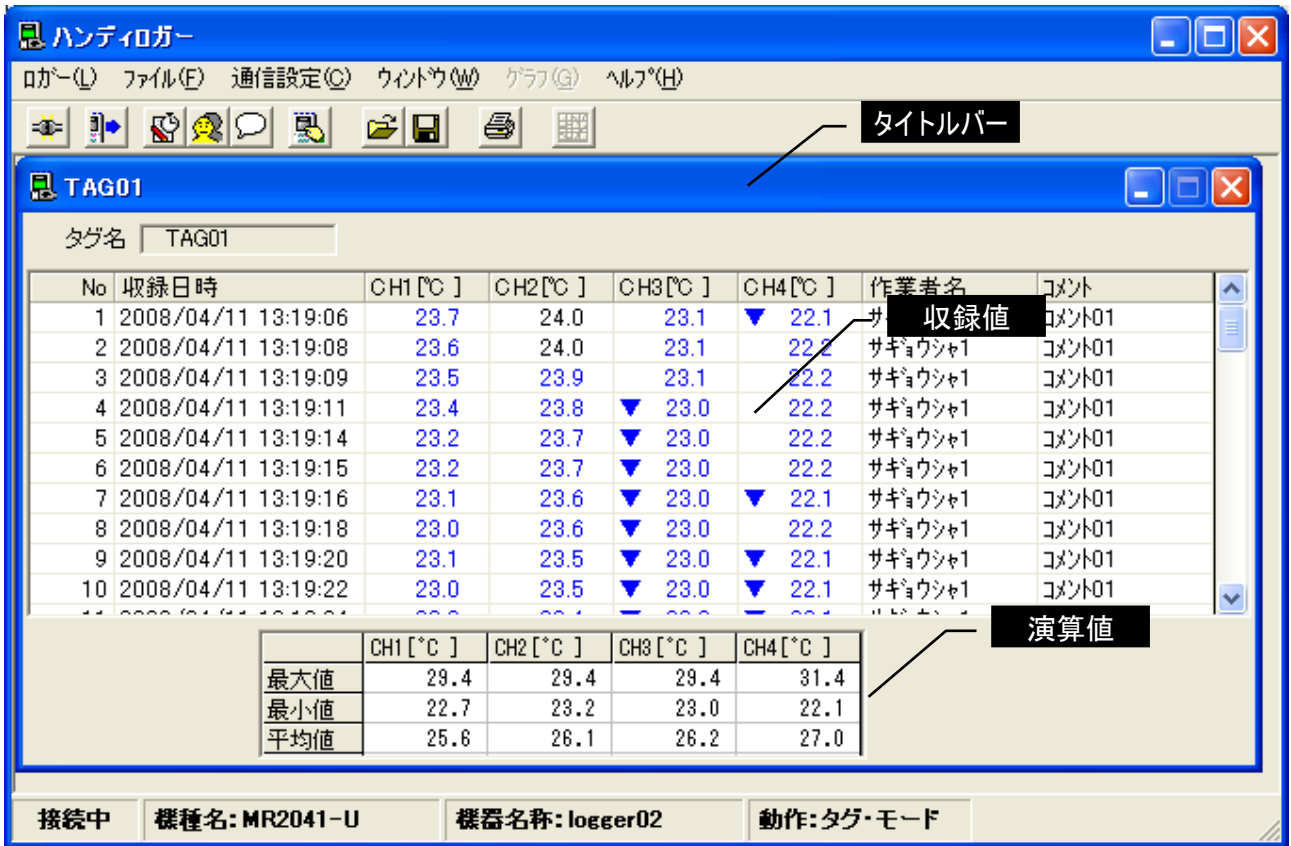

タイトルバーにはロガーから読み出したデータの場合は「TAG□□」(01~20)、ファイルから読み込んだデータの 場合はそのファイルがある場所(パス)が表示されます。

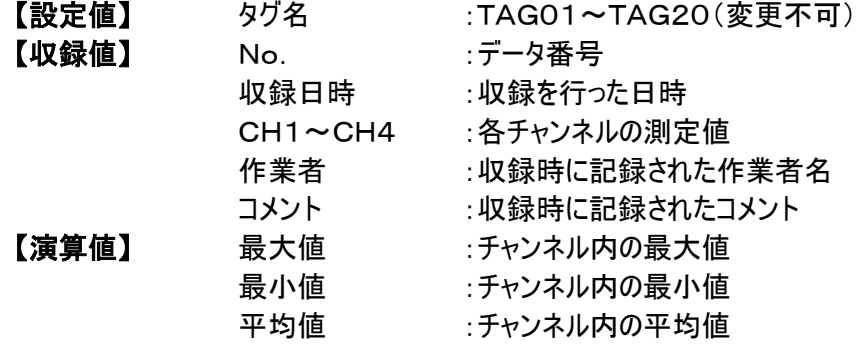

### ◆グラフ表示(ログモードのみ)

グラフを表示するには、データを表示した状態で、メニューのグラフ(G)→グラフ描画(D) を選択するか、ツー ルバーの 图 ボタンを押します。

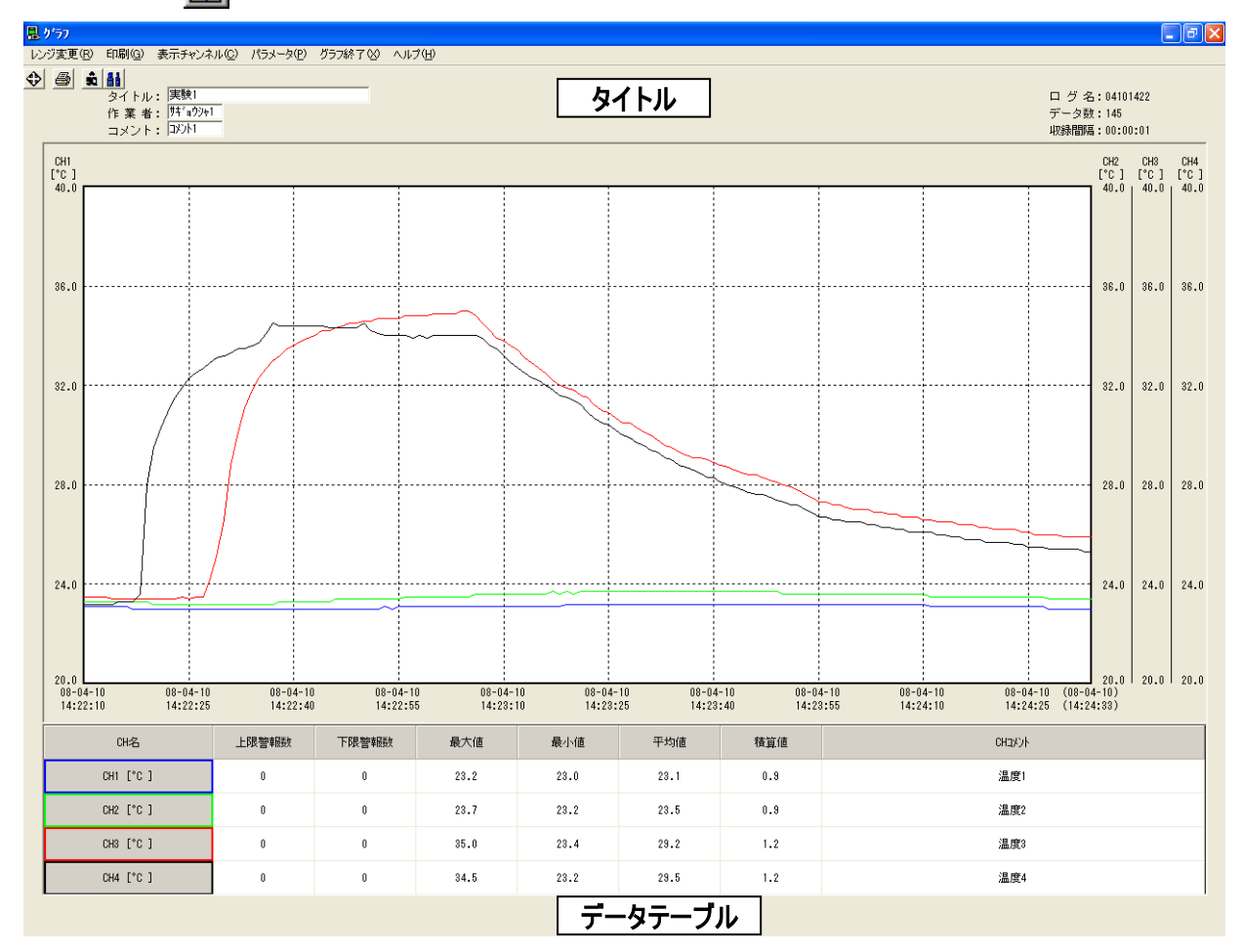

タイトル

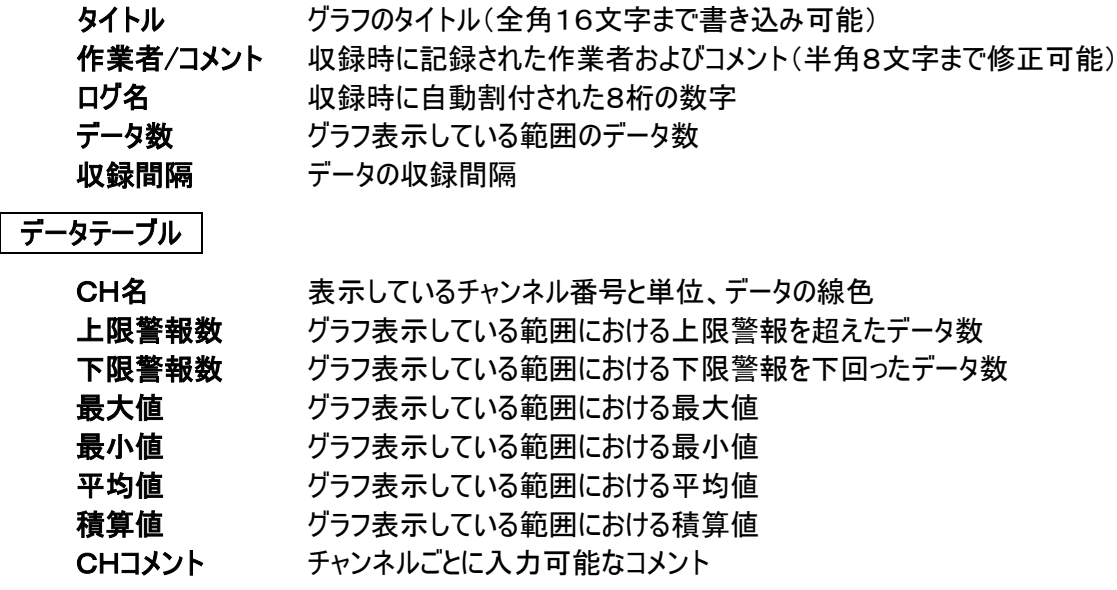

グラフの表示や設定の詳細は、ソフトウェアのヘルプを参照ください。

### ■機能フロー

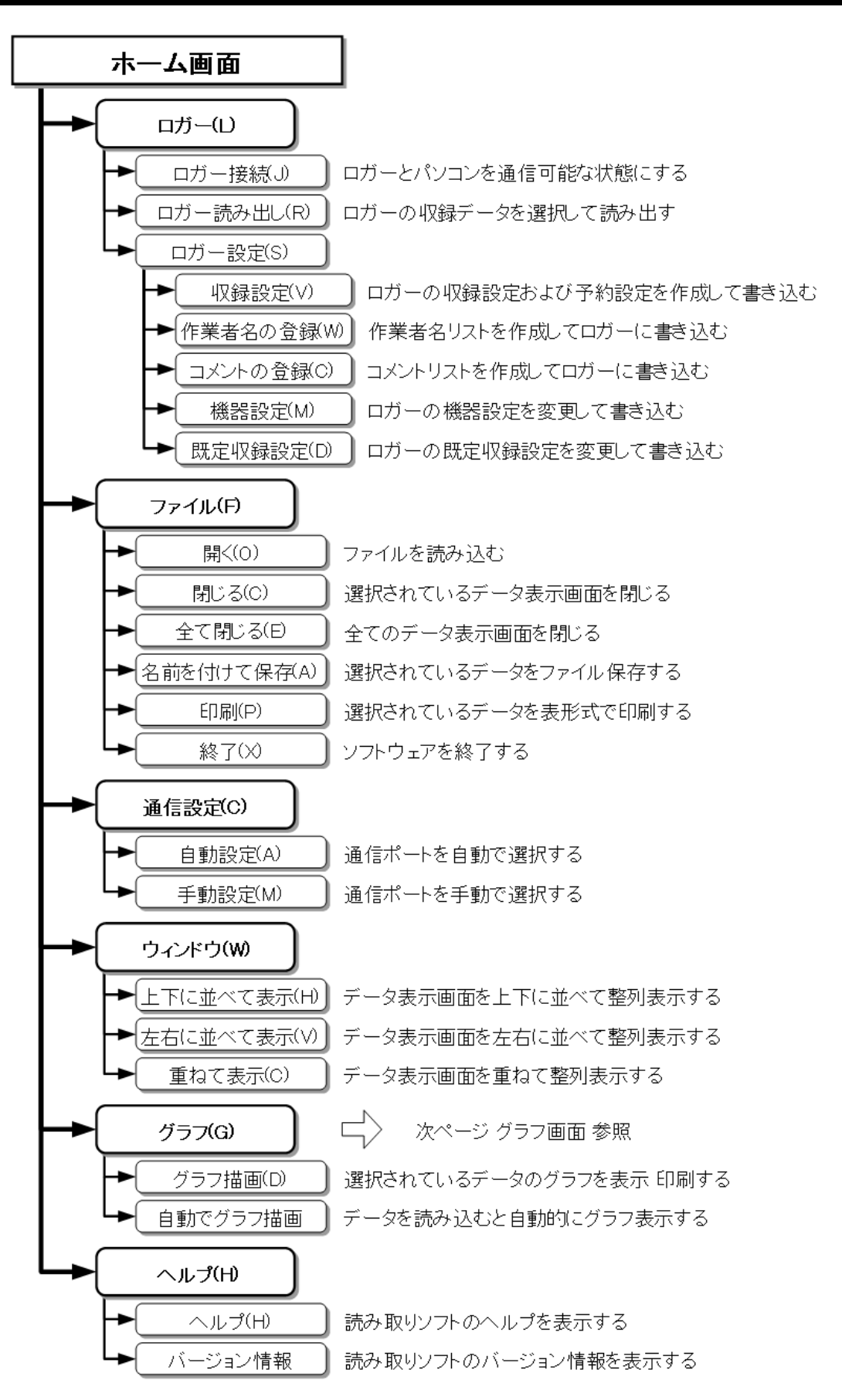

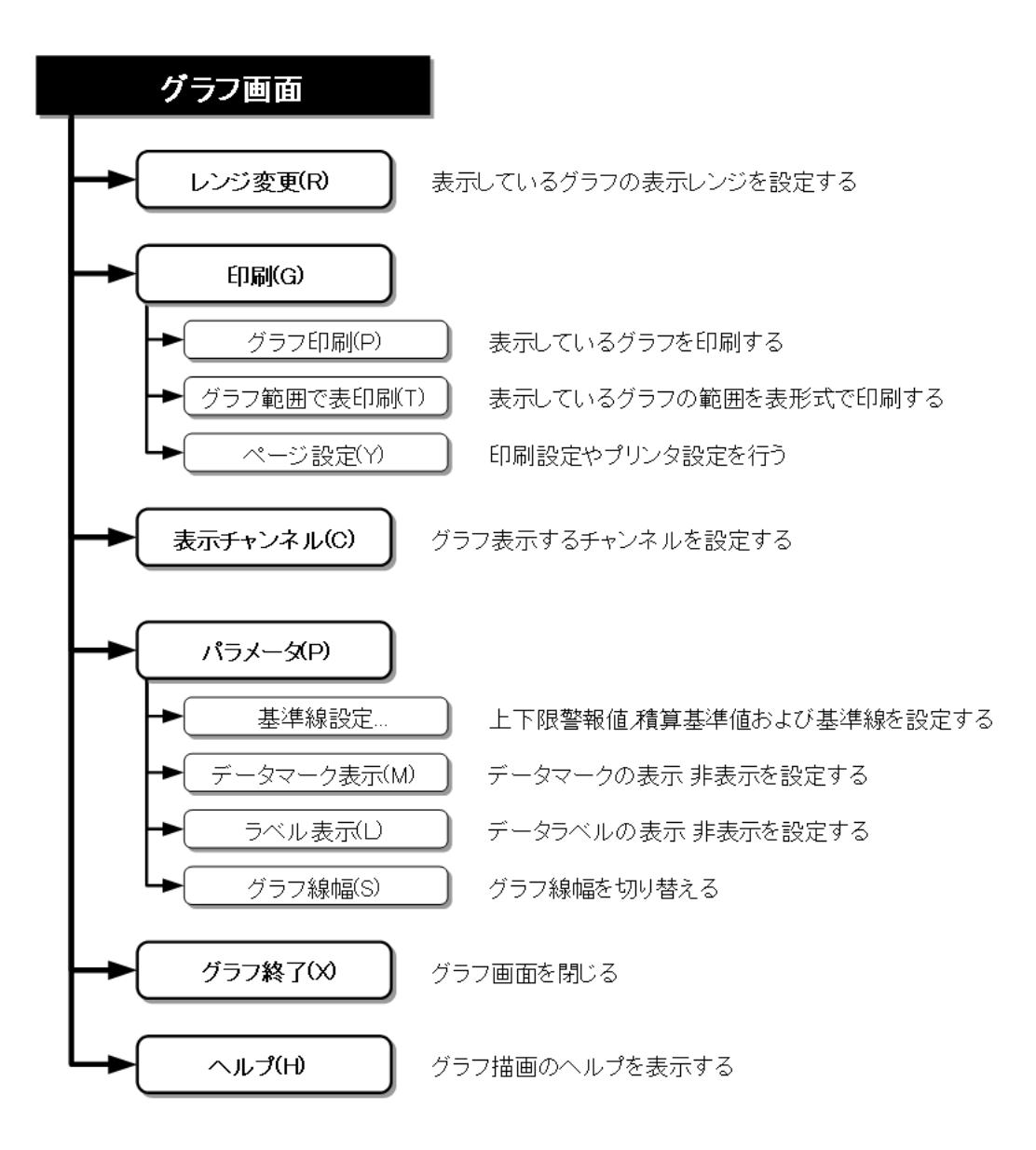

### ■トラブルシューティング

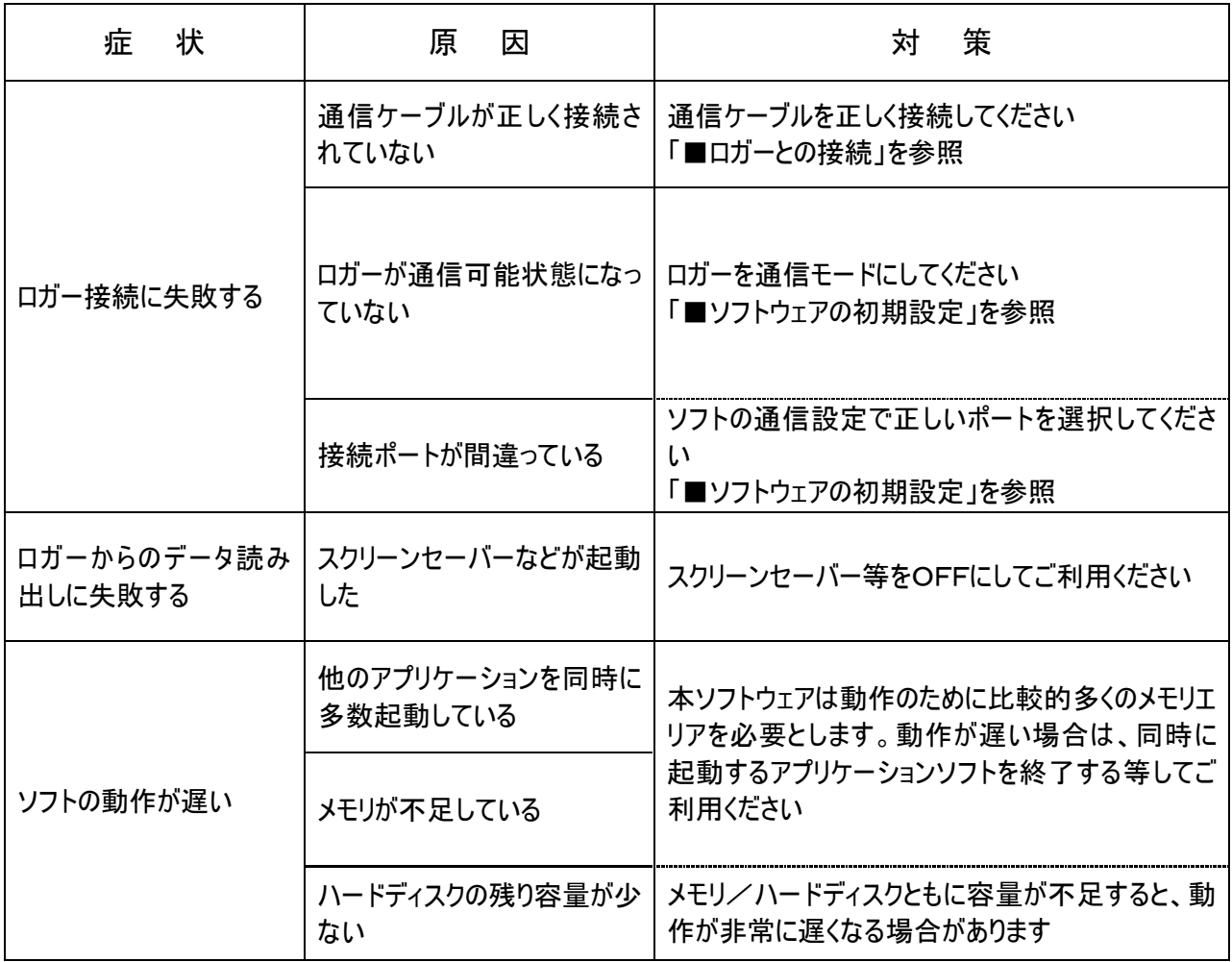

【メモ欄】

【メモ欄】

# ■お問い合わせ<br><del>株式会社</del> チリー

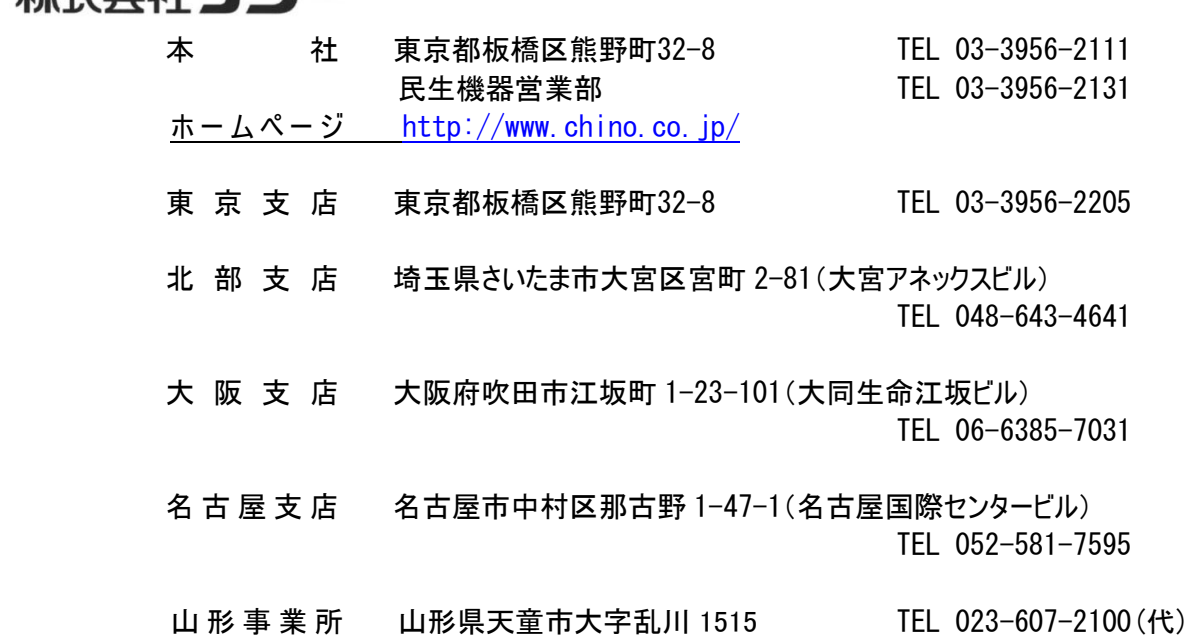

### ■コールセンター(お客様製品相談室)

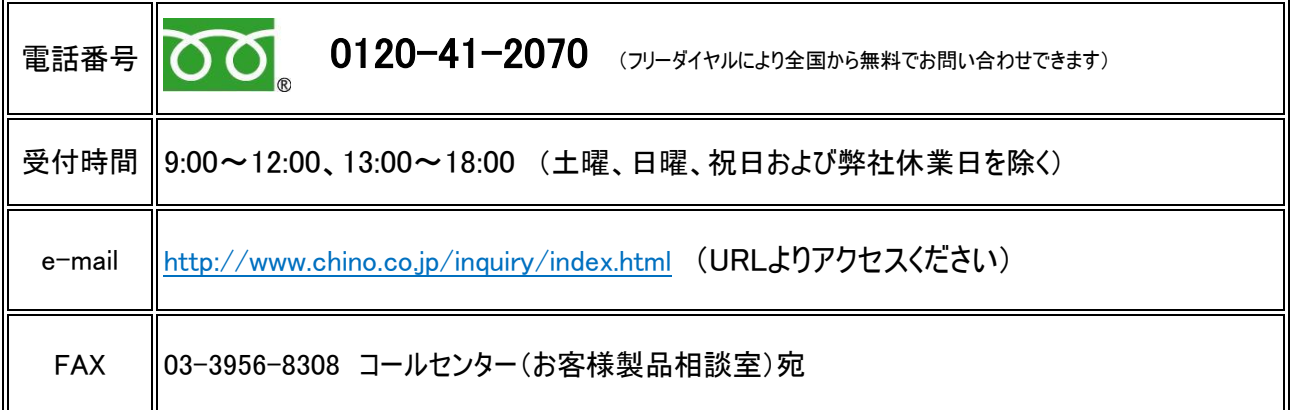

◆お問い合わせの際には、ご使用の製品名・形式・製造番号を事前にご確認ください。

◆ご質問の内容によっては、折り返し回答させて頂きます。(電話・FAX・Eメール)

◆保守サービスに関するご依頼は、ご購入先の担当営業所へご連絡ください。

※お聞きしました内容は弊社の「プライバシーポリシー」に沿って記録・管理しますので、あわせてご了承のほど宜しくお願い致 します。